## **Ansættelse af medarbejder**

Ved ansættelse af en medarbejder udføres forskellige opgaver både i og udenfor systemet. I dette dokument gennemgås følgende i en ansættelsesproces.

- A. Medarbejder hentes fra CPR modulet
- B. Konverter en ventende medarbejder
- C. Reserver og 1. godkendelse
- D. Kontrol af ansættelse
- E. Send bestilling til SAM
- F. Genansættelse
- G. Ansættelse af timelønnet medarbejder
- H. Oprettelse af medarbejdere i Statens HR, som allerede er oprettet i SLS eller SIT AD
- I. Tidsbegrænset ansættelse
- J. Forlængelse og fastansættelse
- K. Ansættelse i løntilskudsordninger eller fleksjob
- L. Ansættelse af en løst tilknyttet medarbejder
- M. Ansættelse af en tjenestemand på rådighedsløn

### **OBS!**

Der må **ikke** foretages ændringer på en ansættelse før, der er returneret B-nummer fra SIT, idet B-nummeret ikke kan modtages, hvis der er en ny ændring i proces.

## **A. Medarbejder hentes i CPR-modul**

1. Naviger til **Min arbejdsstyrke** og herefter på **CPR**

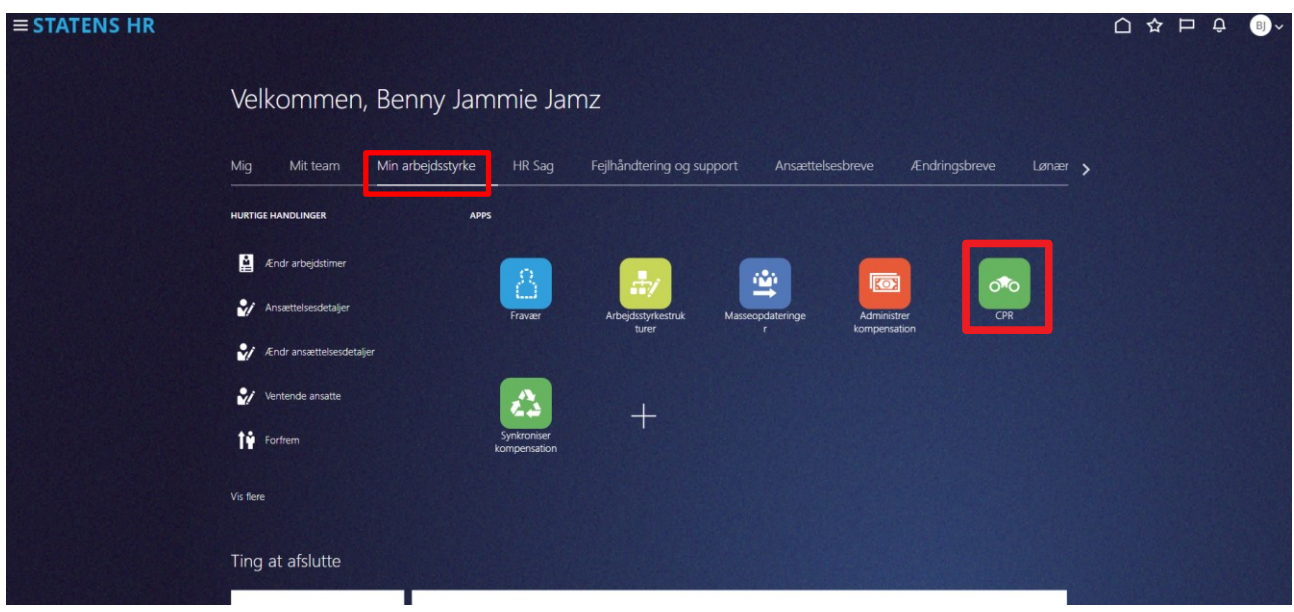

Under fanebladet **Nyansættelse** (se næste side for illustration)

- 2. Vælg **Forretningsenhed**, **Ansættelsesmyndighed** og **Medarbejderkategori**
- 3. Indtast CPR nummer på den pågældende person og klik på den grønne pil

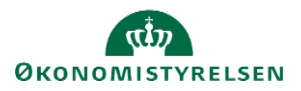

4. Den pågældende persons navn vises ud for **Navn fra CPR:** Hvis det er den korrekte person, afkrydses feltet ud for feltet, **tjek at dette den korrekte person.**

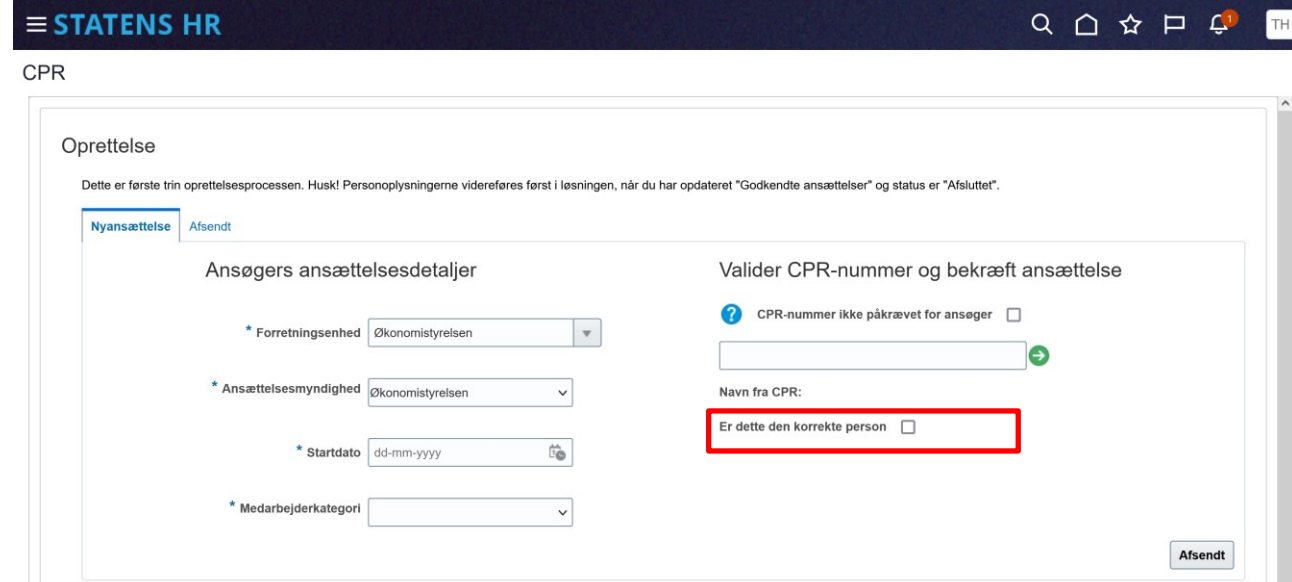

- 5. **Indtast evt. initialerog fortrolighed i SHR.**
- 6. Klik på **Afsendt**
- 7. Klik på **OK** i dialogboks

## **B. Konverter ventende ansat til medarbejder**

- 1. Naviger til **Min arbejdsstyrke**, og **Vis flere** under Hurtige handlinger
- **2.** Klik på **Ventende ansat**
- 3. Identificer medarbejderen i listen. Brug evt. søgefeltet

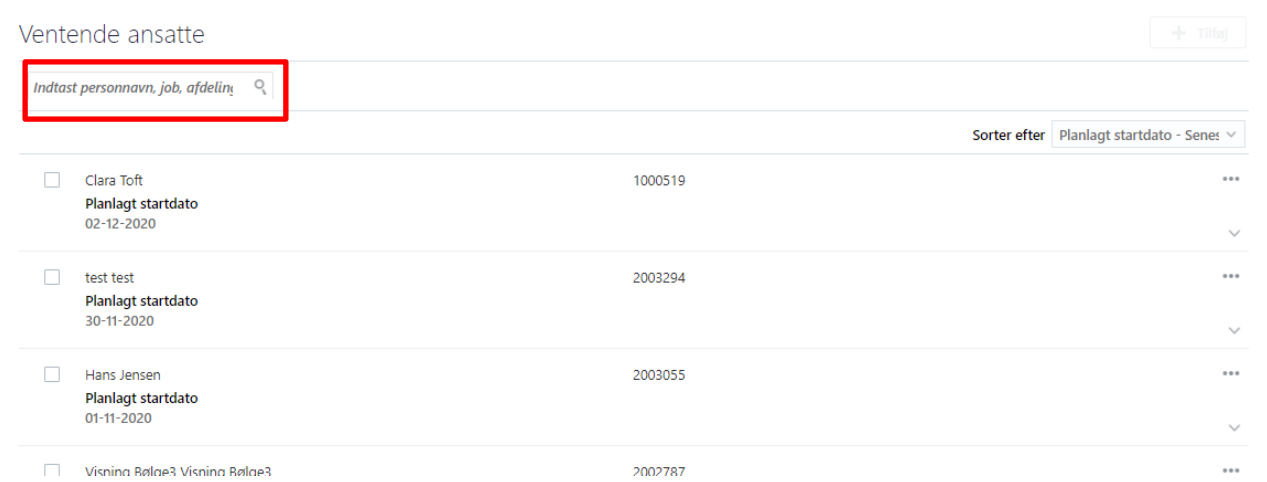

4. Klik på **de tre prikker** ud for medarbejderen og vælg **Konverter**

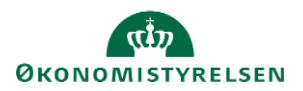

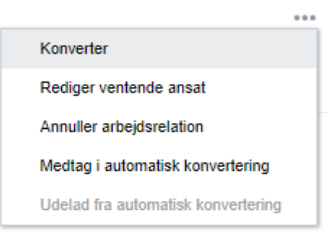

5. Sæt flueben i de tilvalgskasser, som er relevante og klik på **Fortsæt**. Antallet af valgte tilvalgskasser vil afgøre antallet og numereringen af sektioner i flowet.

*Tilvalgskassen; kommunikation kan vælges, hvis I fx selv opretter mailadresser og det dermed ikke er integrationen til SIT der skal retunere mailen på brugeren i SHR.*

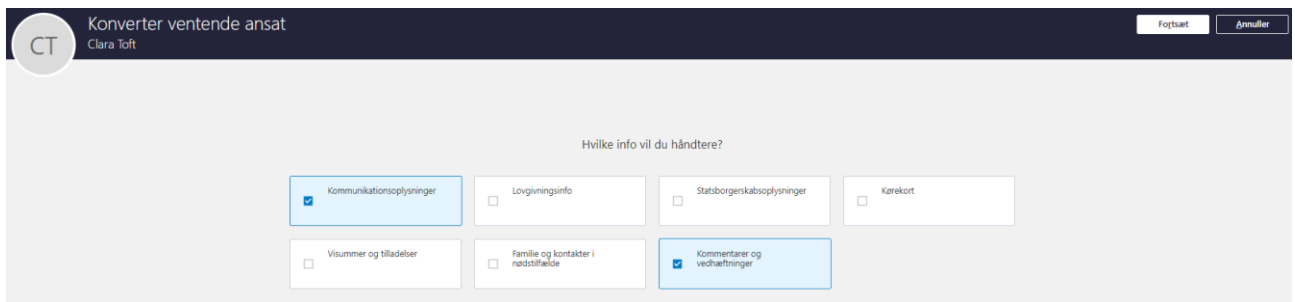

- 6. Sektion: **Hvornår og hvorfor**, viser ansættelsesdatoen, som du angav ved CPR-valideringen.
- 7. Feltet **Hvordan konverterer du en ventende ansat?** Indeholder fire valg, valget her afgrænser hvilke felter, der kommer frem i sektionen **Detaljer om ansættelse**.
- 8. Klik på **Fortsæt**

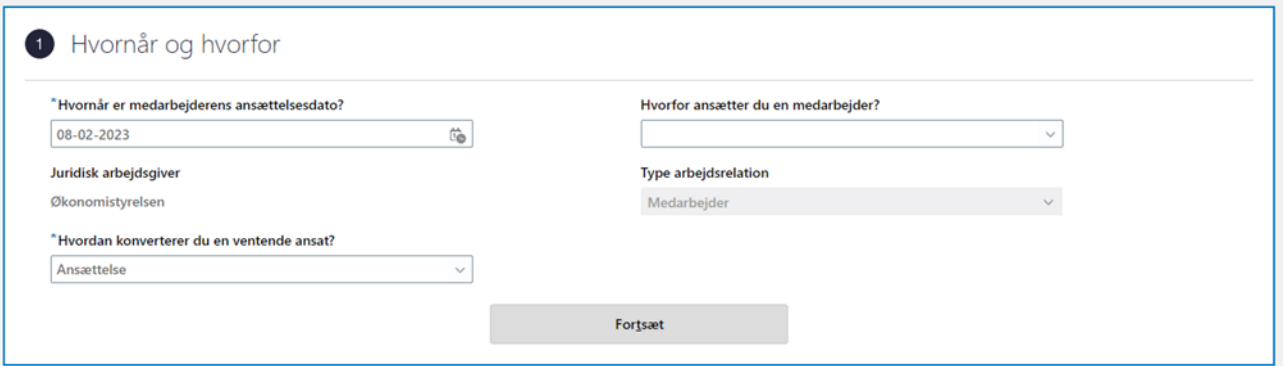

9. Sektion: **Personlige detaljer**, er nogle felter udfyldt på forhånd. Disse kommer fra CPR-registeret. Der er her mulighed for at tilføje yderligere ikke obligatoriske oplysninger på medarbejderen. Vær opmærksom på at det er korrekt data der står i de udfyldte felter. Klik på **Fortsæt** for at komme videre til næste step

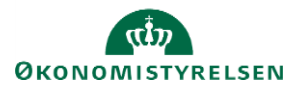

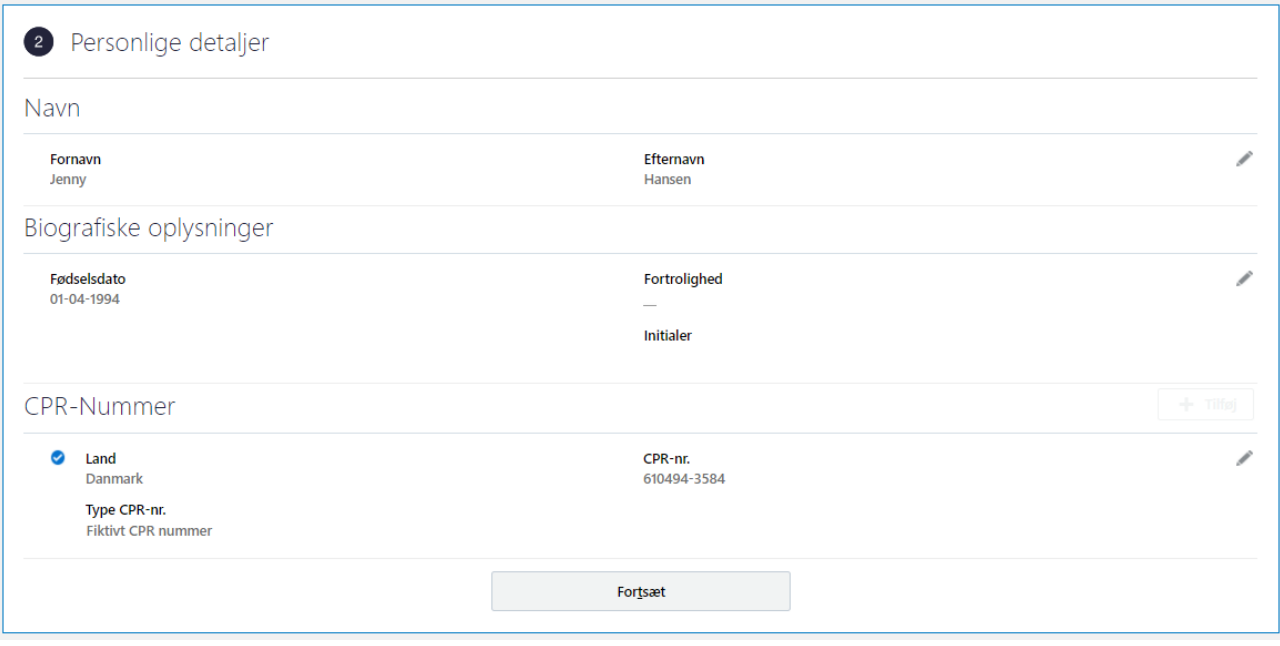

10. Sektion: **Adresser**, vil medarbejderens adresse fremgå. Denne er også hentet fra CPR-registeret. Der er også her mulighed for at tilføje yderligere adresser på medarbejderen, hvis relevant. Klik på **Fortsæt** for at komme videre til næste step.

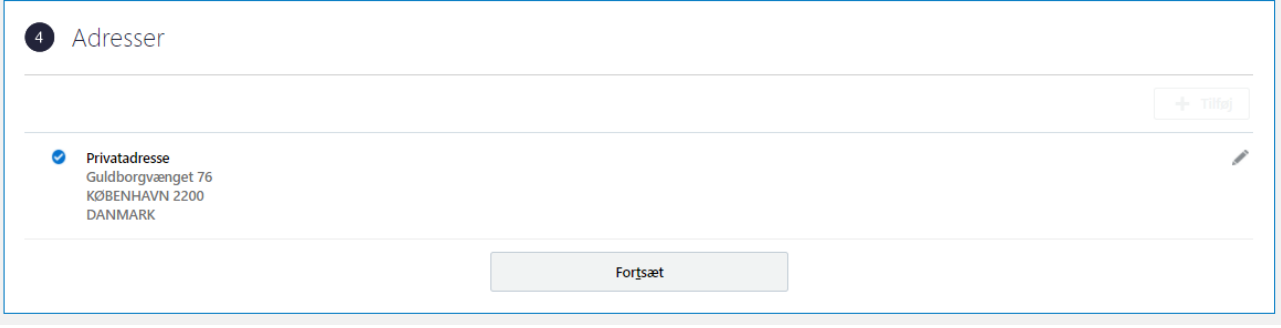

11. Sektion: **Detaljer om ansættelse**, udfyldes alle påkrævede oplysninger, samt eventuelle ekstra oplysninger om ansættelsen. Felter markeret med en lille blå stjerne er obligatoriske og skal udfyldes for at komme videre til næste skærmbillede. Klik på **Fortsæt** når alle obligatoriske felter er udfyldt.

Afhængig af hvad der blev valgt i sektion 1, vil det være forskelligt, hvor mange felter der vises i sektionen Detaljer om ansættelse.

OBS! Hvis I er SIT-kunde og SIT tildeler B-nummer og mail, må dette **ikke** udfyldes! Hvis I ønsker at tilføje initaler, *skal dette gøres under sektionen Personlige detaljer.*

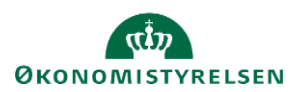

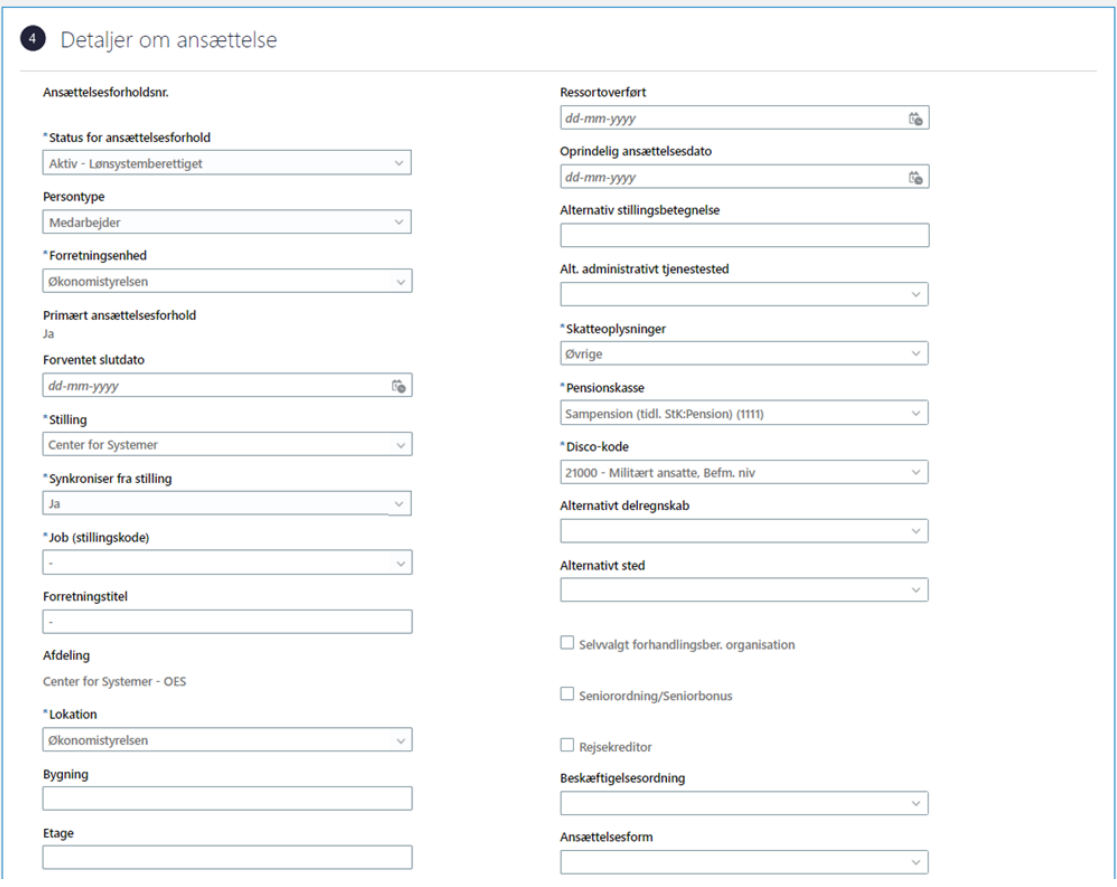

*Hvis en medarbejder skal oprettes i Navision, skal der forblive hak i 'Rejsekreditor'.*

*Feltet Arbejdstimer kan ikke udfyldes med værdien ´0´, da SLS ikke kan håndtere den lønbrøk, det vil skabe. Derfor skal feltet altid udfyldes med en værdi højere end nul. Også selvom der er tale om en timelønnet på varierende timetal. Hvis der er tale om en Løst tilknyttet skal der vælges Aktiv – Intet lønsystem i "Status for ansættelsesforhold".*

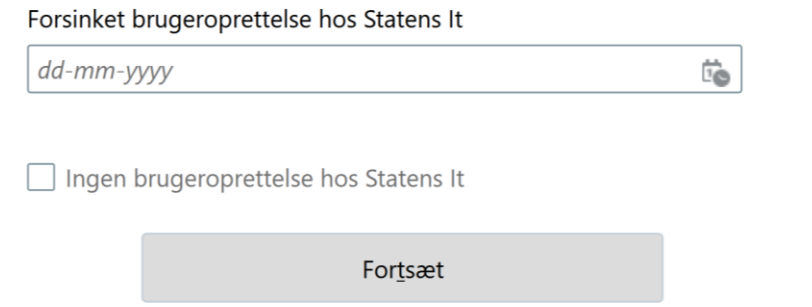

Feltet 'Forsinket brugeroprettelse hos Staten It' kan udfyldes med en dato. Datoen i feltet vil styre, hvornår oprettelsen af medarbejderen sendes til Statens It. Da SIT har en SLA på 2 dage for at oprette nye medarbejdere i AD, betyder det, at man skal være opmærksom på ikke at angive en dato, der er for tæt på ansættelsesdatoen.

Feltet kan ikke anvendes af institutioner på Statens It's IGA-løsning.

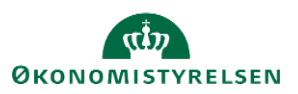

Hvis ikke feltet udfyldes, får SIT besked om at oprette ansættelsen med det samme, med mindre at der markeres i feltet 'Ingen brugeroprettelse hos Statens It', hvilket vil medføre at SIT slet ikke får besked om at skulle oprette medarbejderen.

*Hvis der inden ansættelsen tastes i Statens HR, er oprettet mail på anden vis til den pågældende medarbejder, skal mailadressen skrives manuelt ind i Statens HR på sektionen Kommunikationsinfo og Detaljer om ansættelse. Dette er vigtigt ift. integrationen til Navision og Campus, som netop kræver mail.*

12. Sektion: **Vedligehold ledere**, hvor man kan se, hvilken leder medarbejderen får baseret på stillingshierarkiet (linjeleder).

Hvis det ønskes manuelt at ændre linjelederen, skal stillingssynkroniseringen først inaktiveres under sektionen 'Ansættelsesforhold' ved at sætte Nej i feltet 'Synkroniser fra stilling'. Det anbefales som udgangspunkt at bevare stillingssynkronisering og undlade at ændre lederen manuelt. Dette for at sikre, at ansættelsesforholdet fremadrettes automatisk opdateres (med linjeleder, lokation m.m.) ved ændring af den overordnede stilling.

Det er muligt at registrere yderligere ledere af typerne funktionsleder og projektleder. Dette kan ske ved tryk på knappen Tilføj.

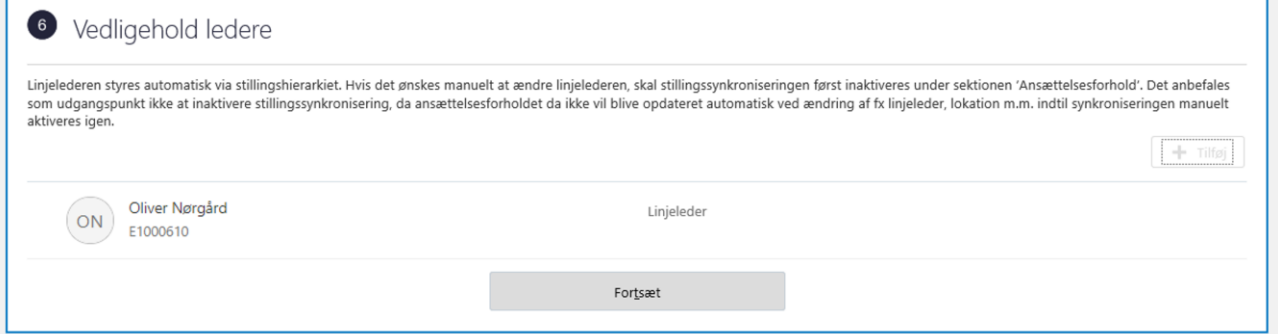

13. Sektion: **Kompensation** kan man tilføje de elementer, som er relevant for ansættelsen ved klik på **Tilføj**. Elementerne er inddelt i tre kategorier under plan: Lønoplysninger, Anciennitetsdatoer og Øvrige oplysninger. Når alle relevante elementer er tilføjet, klik **Fortsæt.**

*Startdato for elementet er lig med datoen, som medarbejderen er ansat til (udfyldt under sektion: Hvornår og Hvorfor). Hvis der eksempelvis skal være en anden startdato for lønelementerne, bruges feltet "Ikrafttrædelsesdato" og dette felt skal kun udfyldes, hvis det er forskellig fra startdato. Feltet "Ikrafttrædelsesdato" findes ikke på alle lønelementer, kun der hvor det giver mening.* 

*Husk vi også har vejledningen; "Vejledning til felter i kompensation", hvis der er spørgsmål til kompensation.*

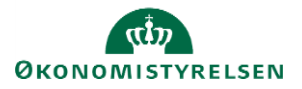

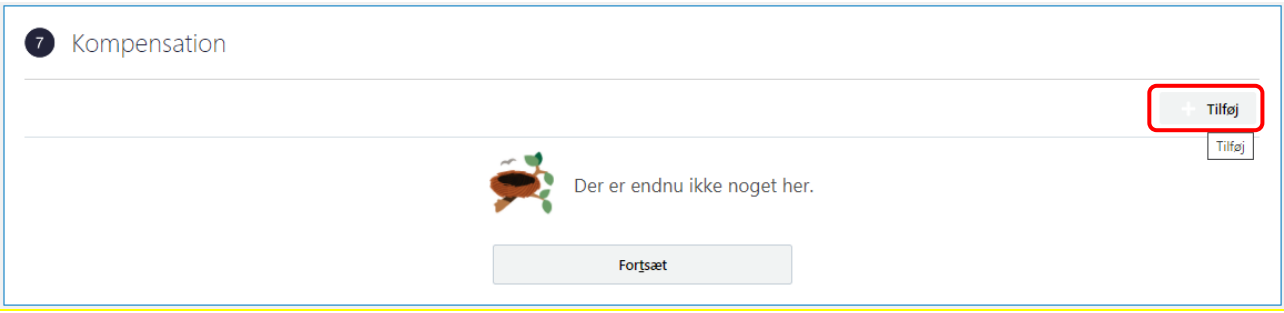

Under Lønoplysninger kan der vælges basisløn, tillæg samt andre elementer, som kan være relevante for ansættelsen.

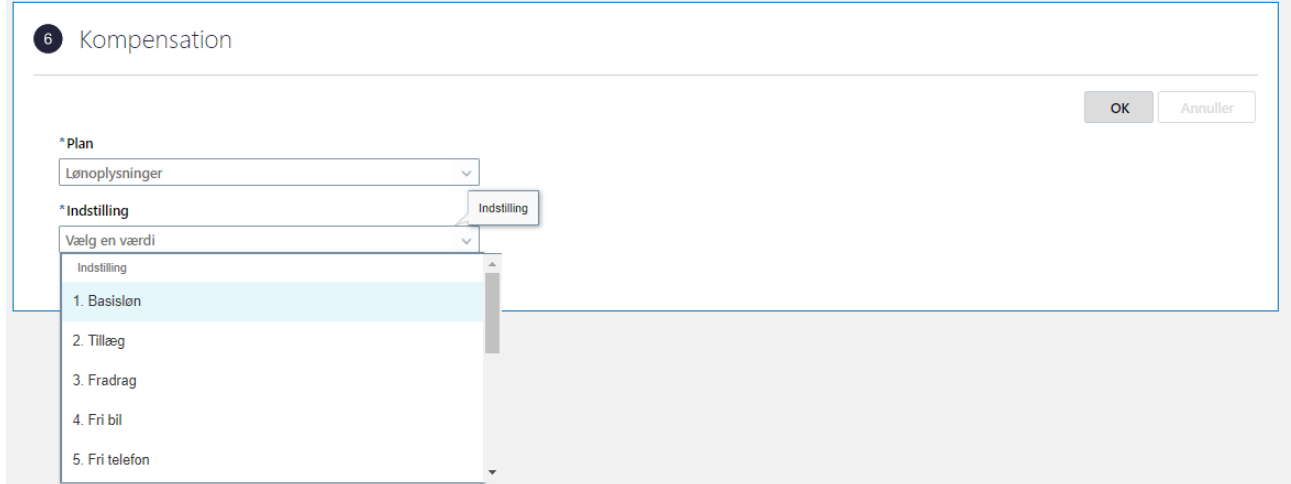

Under Anciennitetsdatoer kan vælges forskellige anciennitetsdatoer, som er relevante for ansættelsen.

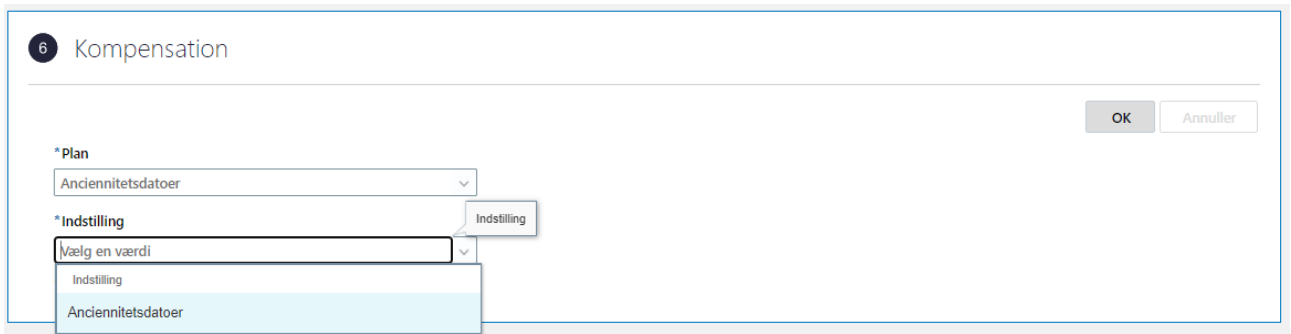

Under Øvrige oplysninger kan der vælges yderligere elementer, som ikke direkte har kobling til lønelementer.

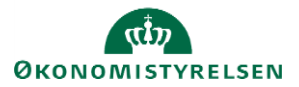

.

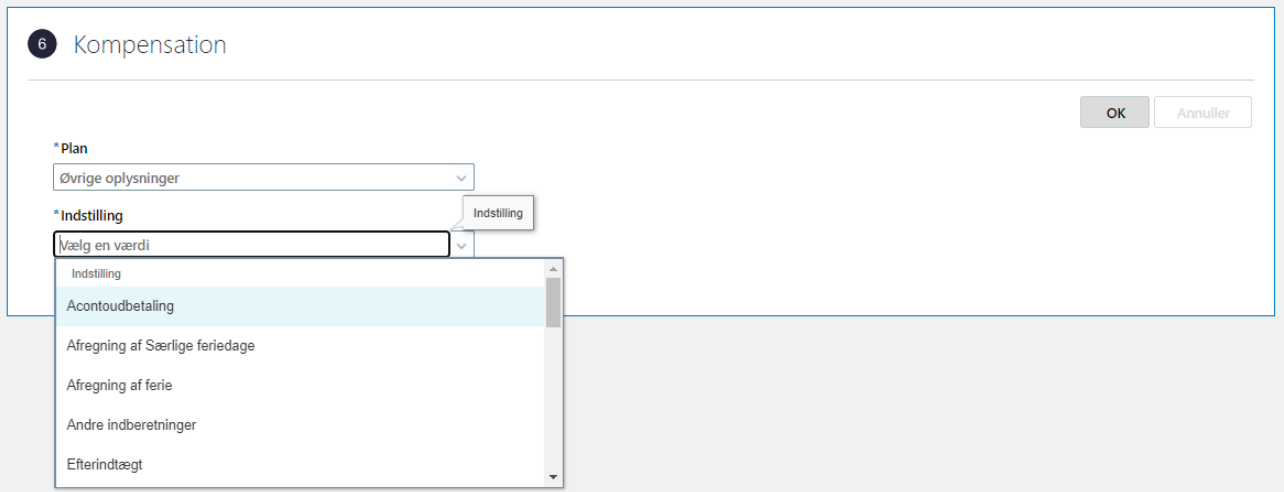

Vælg alle ønskede elementer og udfyld relevante felter**.**  Husk at klikke på OK, hver gang der er tildelt et element, inden der klikkes på fortsæt.

14. Når alle sektioner er udfyldt, klik på **Afsend** for at sende ansættelsen til godkendelse

*Når alle tvungne felter er udfyldte, er det også muligt at vælge "Gem og luk", hvis man har brug for at afbryde oprettelsen for at genoptage den senere. Den gemte proces kan derefter fremfindes under "Ting at afslutte" eller i arbejdslisten, hvorefter man kan færdigudfylde oprettelsen og sende den til godkendelse.*

*Ved oprettelse af AC-medarbejdere, skal elementet 'uddannelse' med medarbejderens uddannelse, altid udfyldes.*

## **C. Reservér og 1. godkendelse**

Når ovenstående er afsendt, vil dine kolleger modtage en notifikation og e-mail om at ansættelsen skal godkendes. For at godkende handlingen, følg nedenstående:

- 1. Klik på **Navigator**, Værktøjer og herefter på **Arbejdsliste**
- 2. Herfra åbnes arbejdslisten og du vælger en opgave ved at klikke på den blå tekst i linjen.

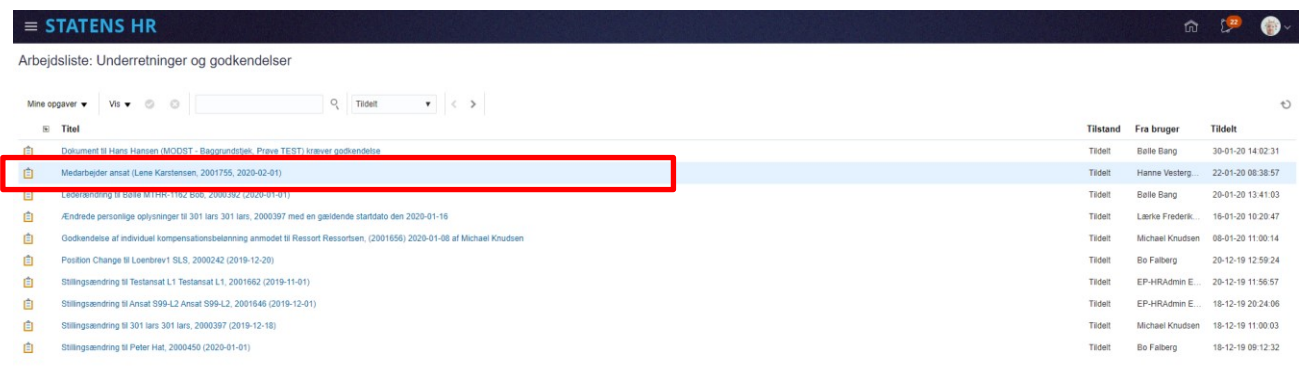

3. I billedet der åbner, klikkes på Reservér i øverste højre hjørne.

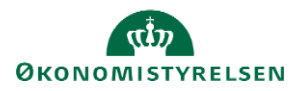

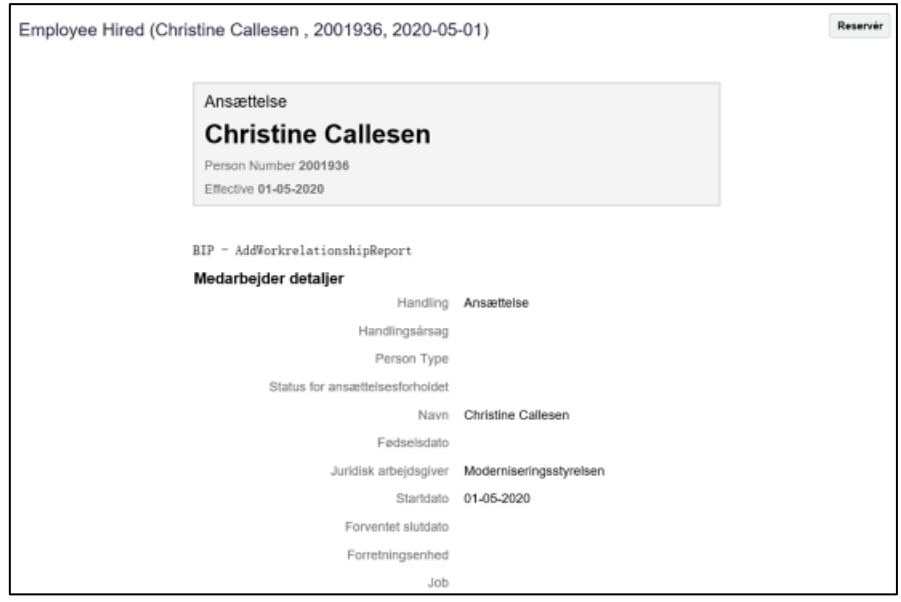

4. Kontroller oplysningerne

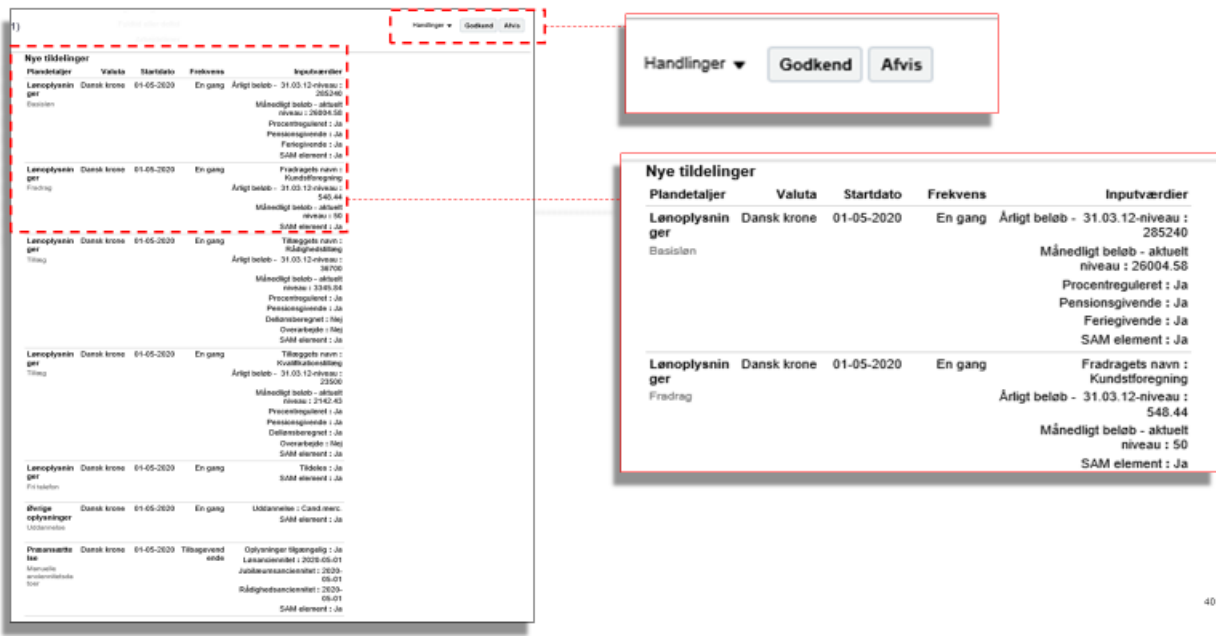

5. Klik på **Godkend**

Hvis den pågældende registrering ikke kan godkendes, afvises registreringen.

Når godkendelsen er sendt af sted, aktiveres de berørte integrationen til SLS.

# **D. Kontrol af oprettelse**

Der er mulighed for at kontrollere de oplysninger, som den nye medarbejder er oprettet med i HR-løsningen.

- 1. Klik på **Min arbejdsstyrke**, og **Vis flere** under Hurtige handlinger
- 2. Klik på **Ansættelsesdetaljer**

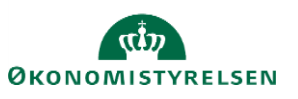

3. Fremsøg medarbejderen. Brug evt. Avanceret søgning, som vises, når du stiller dig i søgefeltet.

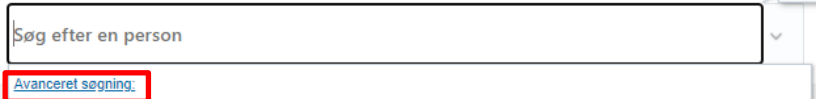

Bemærk at feltet **Gældende pr. den**, skal være den kommende ansættelsesdato.

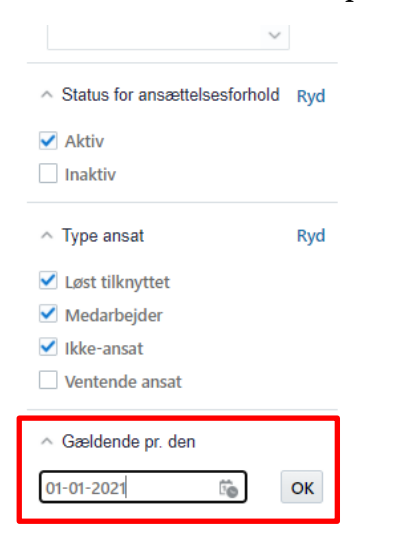

- 4. Klik på medarbejderens navn i søgeresultaterne. **Ansættelsesdetaljerne** for ansættelsesforholdet vil nu blive vist.
- 5. Hvis du vil se yderligere detaljer om medarbejderen, klik på **de tre prikker** ved medarbejderens billede, og derefter på **medarbejderens navn.**

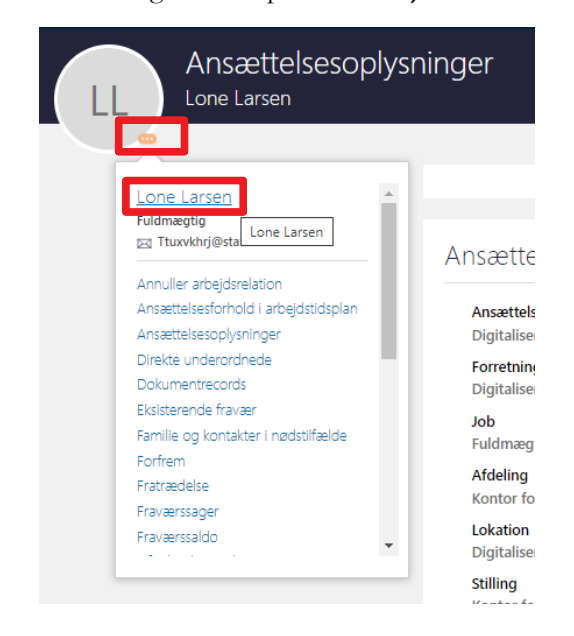

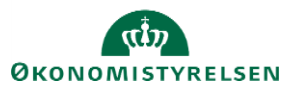

Vejledning til Statens HR HR-medarbejder at det at det at det at det at det at det at det at det at det at det a Emne: HR-processer – Ansættelse Version: 24 ID: 6.a.3

6. Du vil nu få adgang til en række andre oplysninger om medarbejderen, og kan navigere mellem de forskellige sider i venstre side af skærmbilledet.

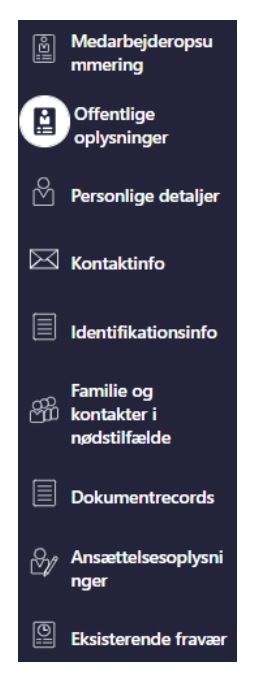

Data kan nu tjekkes på den pågældende medarbejder. Du kan fx tjekke at der er kommet Lønnr., Bnummer/brugernavn, E-mail retur.

Dette gør du ved at følge step 1-4 under D: Kontrol af oprettelse. Scroll ned på siden til oplysningerne fremkommer. Lønnr. Skal du bruger til næste step.

## **E. Send bestilling til SAM**

Dette afsnit skal kun udføres, hvis man er kunde hos Statens Administration (SAM).

Når oprettelsen er godkendt, oprettes der automatisk serviceanmodning til SAM i HR Sag, så SAM kan foretage deres lønsagsbehandling. Serviceanmodningen oprettes med status "Afventer afsendelse" og sendes først til SAM når feltet "Afsend til SAM" er markeret.

- 1. Naviger til **HR-Sag**, **HR-serviceanmodninger**
- 2. Find den oprettede serviceanmodning, som automatisk er blevet oprettet

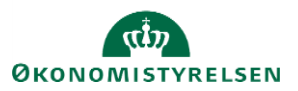

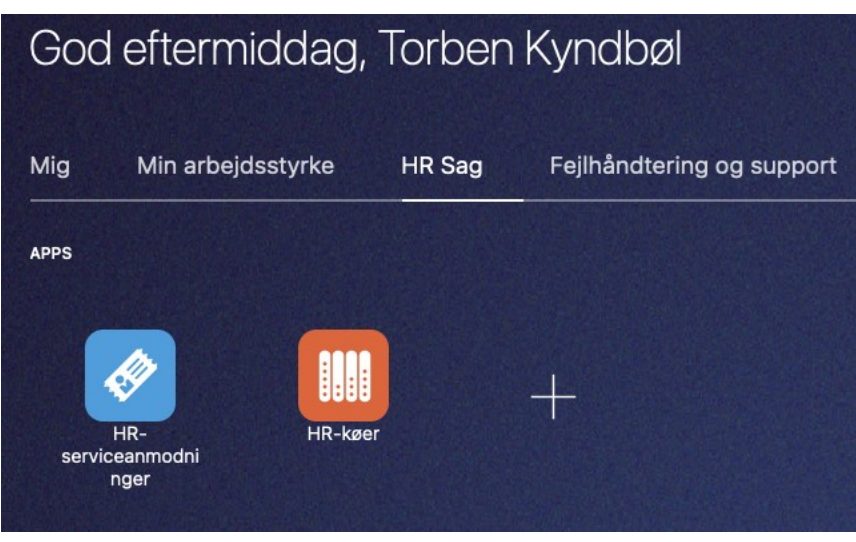

Titlen er navnet på den nyansatte. Status "Afventer afsendelse" betyder at serviceanmodningen endnu ikke behandles af SAM, men afventer at HR færdiggør den.

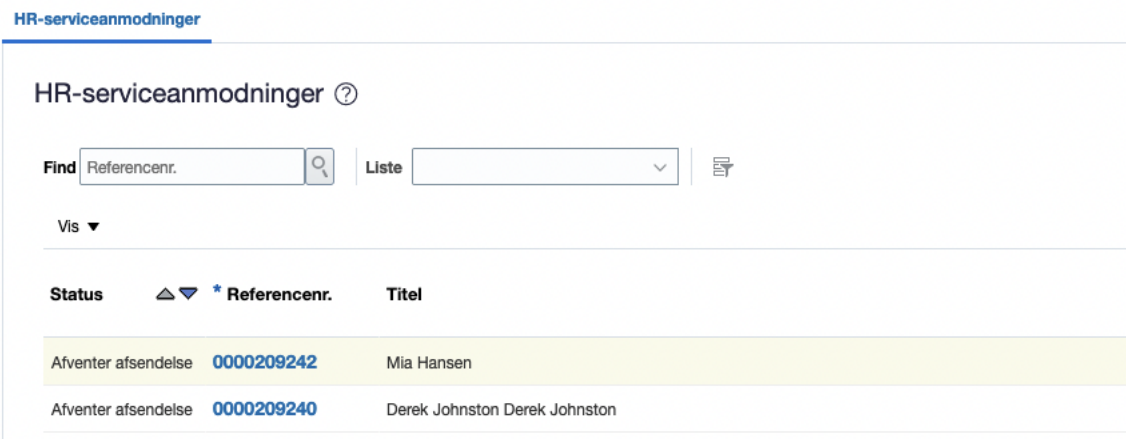

3. Åbn serviceanmodningen og se at alle felter er forud udfyldt

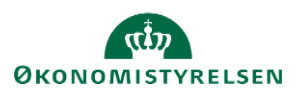

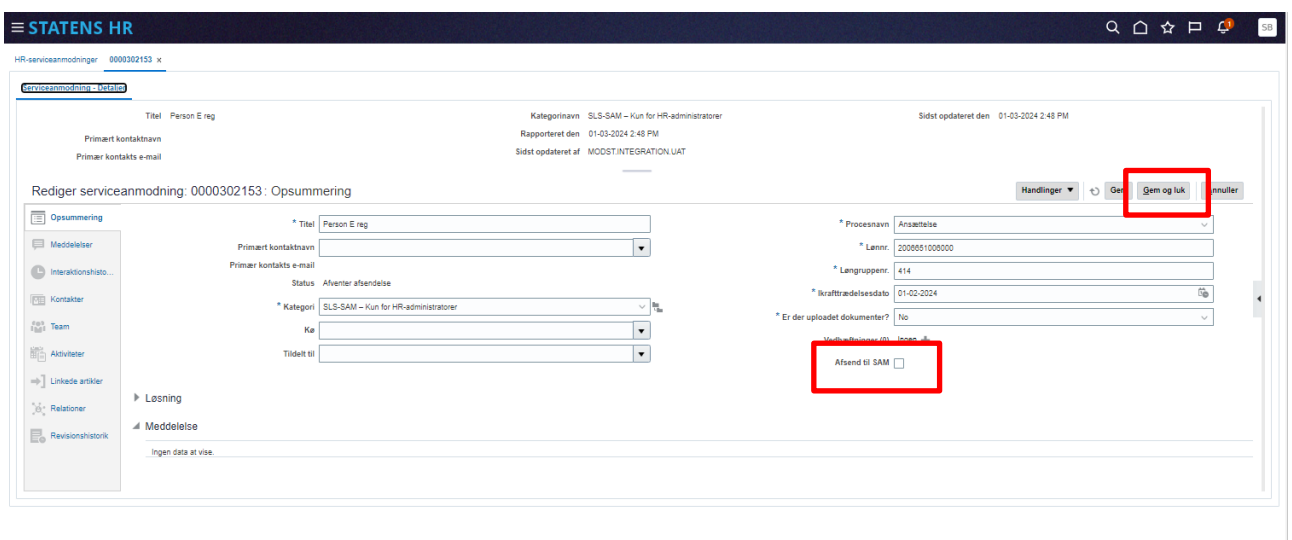

Bemærk titel indeholder medarbejderens navn.

Feltet "Er der uploadet dokumenter?" udfyldes med **Ja**, hvis der findes et dokument af typen "Eksterne Dokumenter til SAM" med startdato svarende til ansættelsesdatoen.

### 4. Sæt hak i feltet **Afsend til SAM** og klik **Gem og Luk**

Serviceanmodningen har nu automatisk skiftet status til Ny. Den er dermed klar til behandling i SAM.

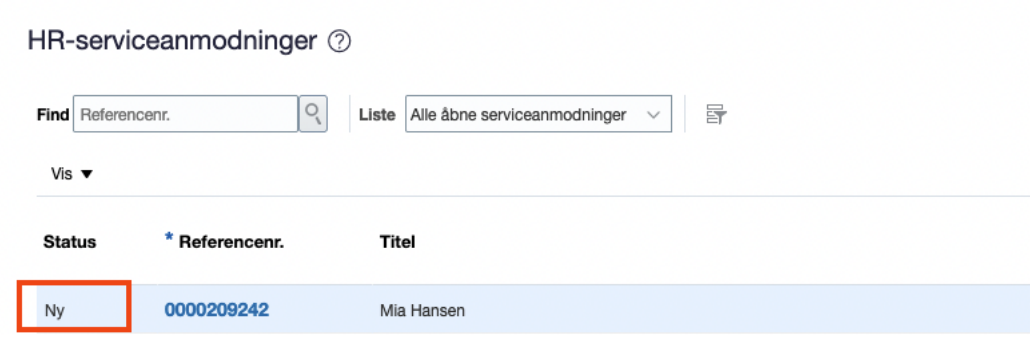

Serviceanmodningen er nu sendt til SAM og må ikke redigeres.

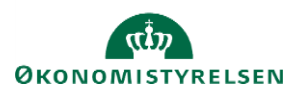

*SAM kan ikke se interne bilag, der ligger i SHR. Al information til SAM bør være udfyldt i felter til rådighed i administrer kompensation.*

*Alle informationer til SAM skal være indberettet i SHR og godkendt. SAM må ikke indberette efter informationer skrevet i serviceanmodningens titelfelt eller i detaljer om serviceanmodning. Feltet Detaljer om serviceanmodning skal derfor være blankt. Titelfelt anvendes til at skrive medarbejderens navn og en kort tekst om hvorfor serviceanmodningen indsendes.*

## **F. Genansættelse**

En genansættelse foretages, når der laves en ansættelse af en medarbejder, der tidligere har været ansat i samme institution. Dvs. systemet genkender personen og har gemt nogle af de tidligere registrerede data om vedkommende. På mange måder er processen den samme som ved en ny ansættelse.

Hvis man er kunde hos Statens IT, skal man dog starte med at få fjernet e-mailen, fra den tidligere ansættelse Dette gøres ved at oprette en sag i serviceportalen (Statens HR – Support, Ændring/sletning af e-mail), og bede om at få e-mailen slettet fra den tidligere ansættelse. Ellers vil SIT ikke få besked om genansættelsen via integrationen. Så snart sagen er besvaret og løst, kan man taste genansættelsen i Statens HR. Genansættelse af medarbejdere **med** et CPR-nummer.

1. Ved genansættelse af medarbejdere **med** aktivt CPR-nummer, tastes ansættelsen på præcis samme måde, som alle andre ansættelser igennem CPR-modulet. Gå derfor tilbage til afsnit A og foretag ansættelsen ved at følge afsnit A, B og C. Medarbejderen vil få samme HCM ID, som ved den tidligere ansættelse. Fornavn, Efternavn, Adresse hentes fra CPR. Felterne Initialer, Fortrolighed (CPR) og Fortrolig i adressebog kan opdateres i skærmbilledet. Alle disse informationer opdateres på personen når ansættelsen afsendes.

Genansættelse af medarbejdere **uden** et aktivt CPR-nummer.

- 1. Klik på **Min arbejdsstyrke**, og **Vis flere** under Hurtige handlinger
- 2. Klik på **Opret arbejdsrelation**
- 3. Søg medarbejderen frem, ved at klikke på **Avanceret søgning**

Søg efter en person Avanceret søgning:

4. Under Status for ansættelsesforhold, sæt et flueben ved **inaktiv**

 $\land$  Stilling

△ Status for ansættelsesforhold Ryd

Aktiv

 $\sqrt{}$  Inaktiv

- 5. Klik på medarbejderens navn i søgeresultaterne
- 6. Klik på **Fortsæt**

Sektion – Hvornår og hvorfor

7. Udfyld de obligatoriske felter markeret med stjerne

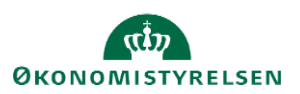

#### 8. Vælg **Genansæt en medarbejder** ved 'Hvordan opretter du arbejdsrelationen'

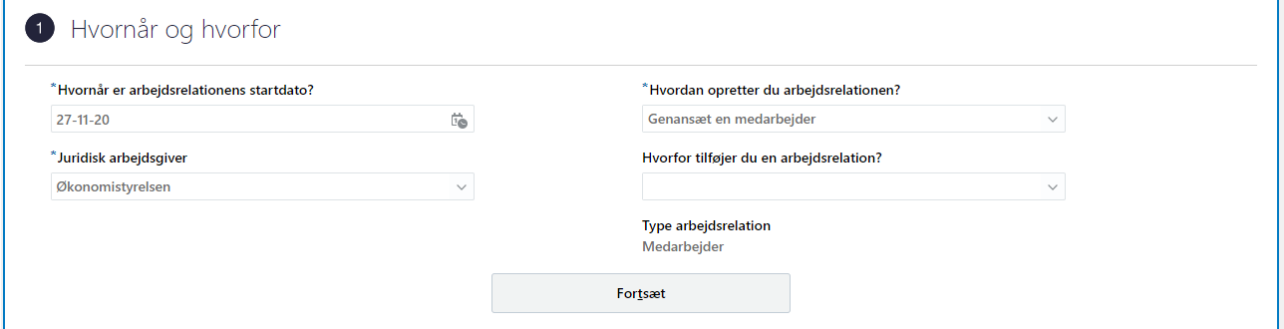

9. Gennemgå alle relevante steps og udfyld de resterende felter med ny information på samme måde, som ved en ny ansættelse

Sektion – Detaljer om ansættelse

10. Slet selv e-mail, b-nummer (feltet hedder "Brugernavn") og lønnummer (hvis der står noget). Når disse felter er tomme, vil ansættelsen sendes til alle modtagersystemerne på normal vis.

Det har tidligere været muligt i få tilfælde at genanvende et lønnummer fra den tidligere ansættelse. Dette er ikke længere en *mulighed.*

Sektion – Kompensation

11. Klik på **Tilføj** for at tildele elementerne på samme måde som ved en ny ansættelse.

12. Klik på **Afsend**

Ansættelsen er nu klar til godkendelse. Husk at der også ved genansættelse automatisk oprettes en serviceanmodning til SAM.

## **G. Ansættelse af timelønnet medarbejder**

Ansættelse af en timelønnet medarbejder sker på næsten samme måde som ansættelse af andre typer af medarbejdere. Der skal dog gives besked til lønmedarbejderen om, at medarbejderen er timelønnet, så den korrekte kompensation kan blive tildelt. Dette afsnit vil gennemgå, hvad man skal være særligt opmærksom på, sår man ansætter en timelønnet medarbejder. Alle opmærksomhedspunkter er relevante i konverteringen fra ventende ansat til medarbejder.

Sektion – Kompensation

1. Klik på **Tilføj**

Elementerne er inddelt i tre kategorier: Lønoplysninger, Anciennitetsdatoer og Øvrige oplysninger. Elementerne 'Timeløn studerende' og 'Timeløn øvrige' er specielt oprettet for timelønnede medarbejdere.

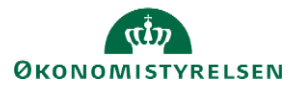

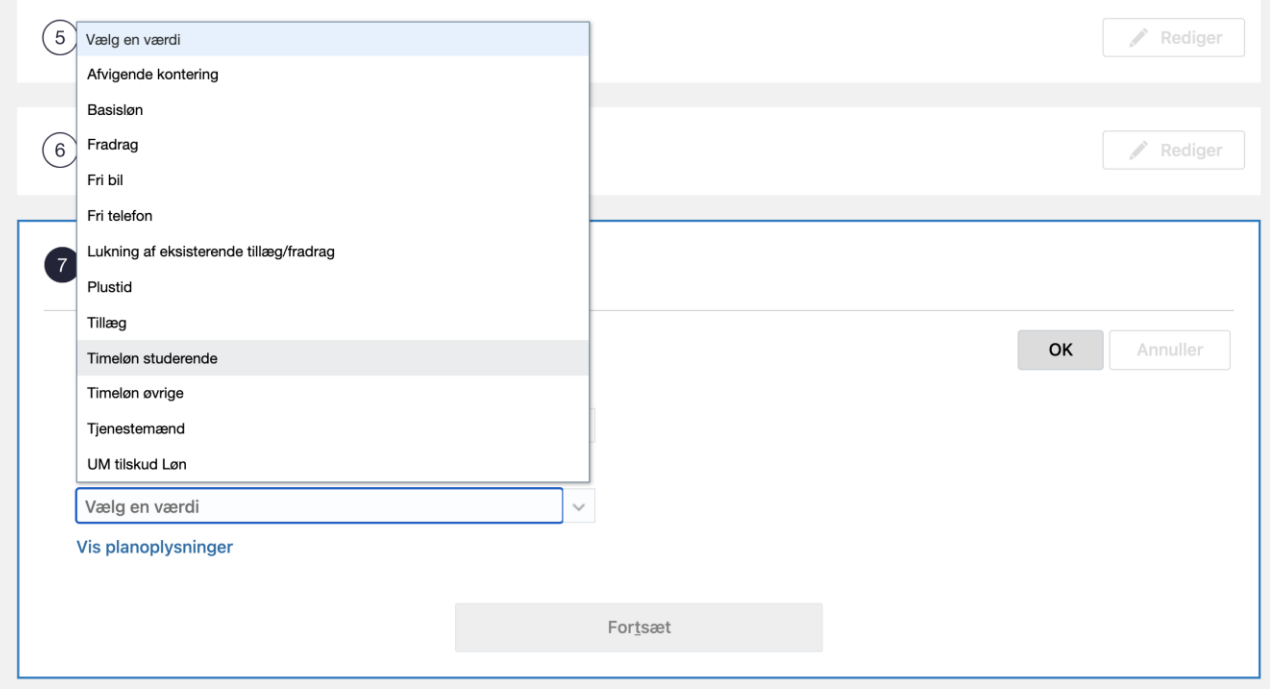

2. Hvis medarbejderen er timelønnet studerende tilføjes elementet: Plan – Lønoplysninger; Indstilling – Timeløn studerende

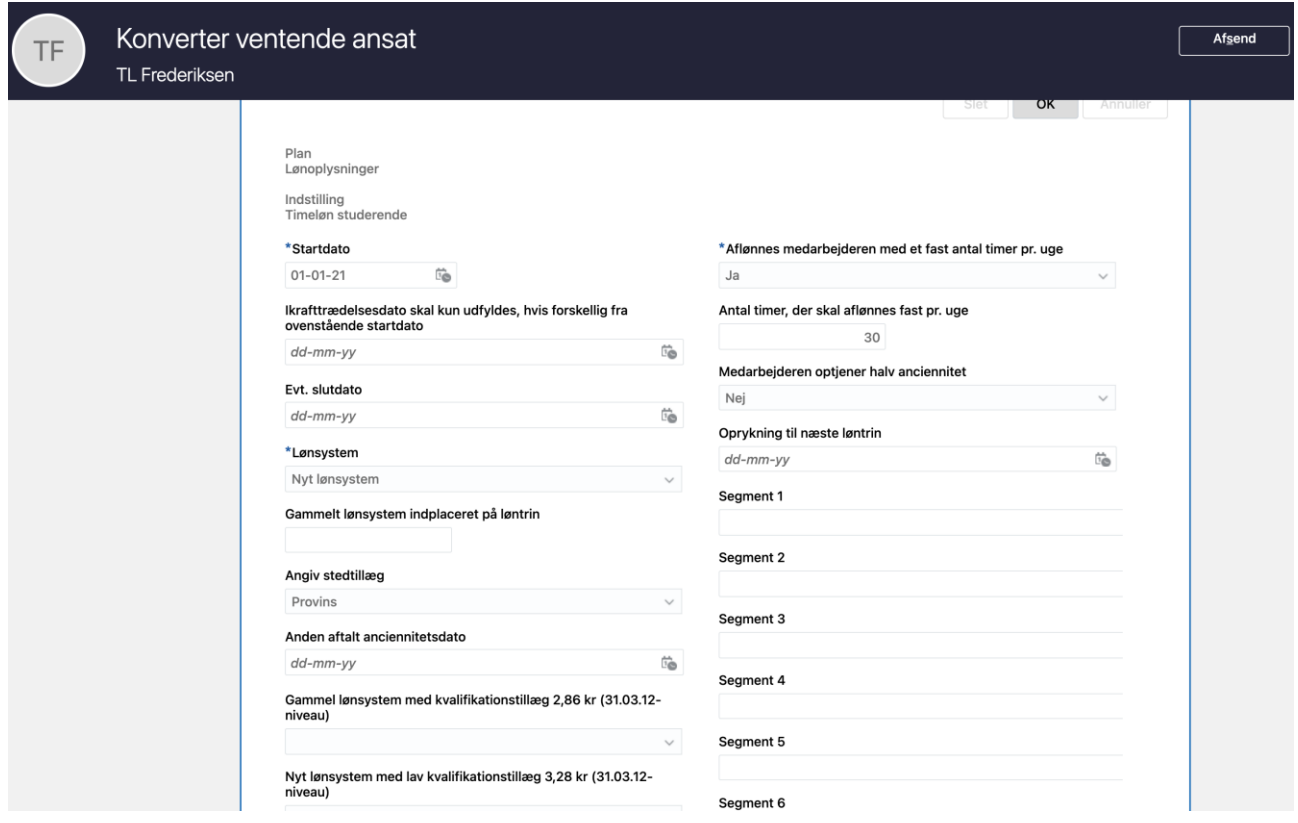

### **eller**

3. Hvis den timelønnede medarbejder ikke er studerende, tilføjes elementet: Plan – Lønoplysninger; Indstilling – Timeløn øvrige

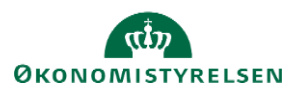

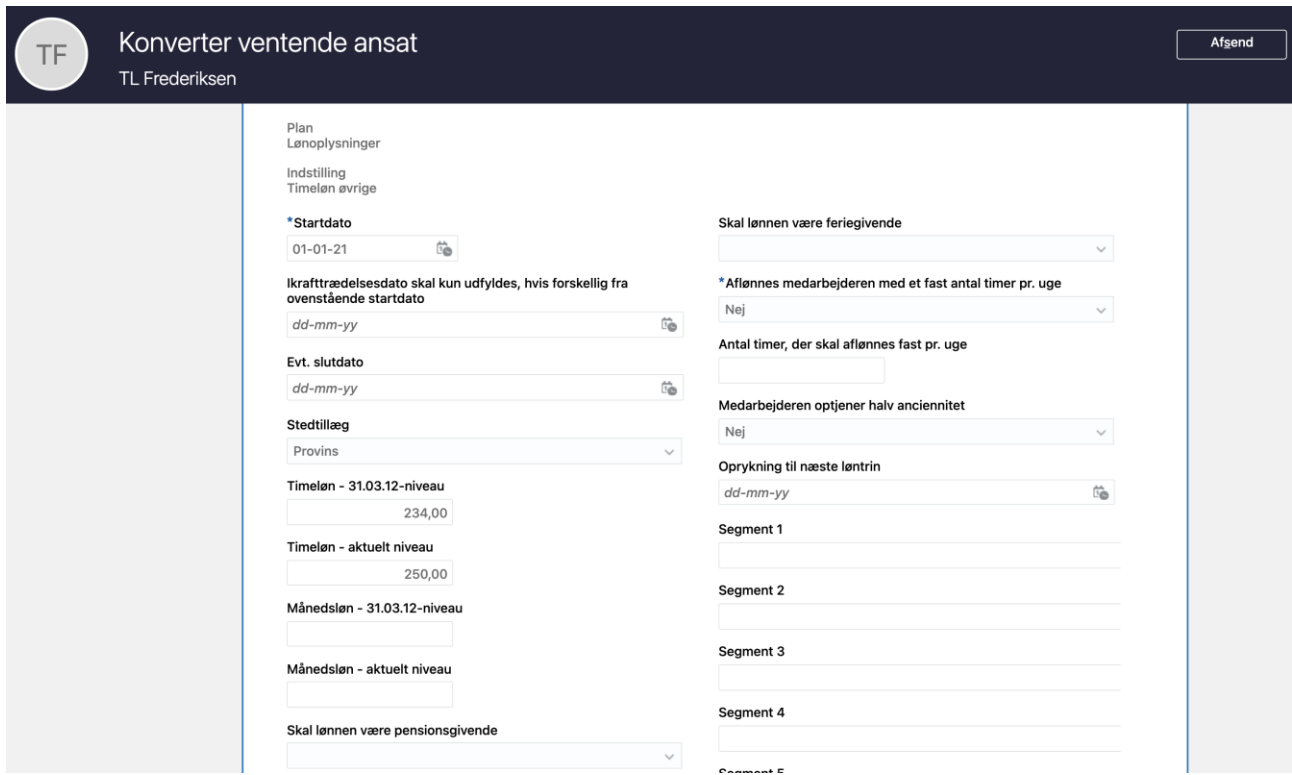

Bemærk: Det er ikke nødvendigt at udfylde både timeløn og månedsløn, blot en af delene

4. Når alle sektioner i konverteringen er gennemført, klik på **Afsend** for at sende ansættelsen til godkendelse

## **H. Oprettelse af medarbejdere i Statens HR der allerede er oprettet i SLS eller SIT AD**

Der kan opstå en situation, hvor det er nødvendigt at oprette nye medarbejdere i fx SLS eller Statens IT's AD inden ansættelsen tastes i Statens HR. Dette vil oftest være ifbm. Go-live for nye institutioner. Disse medarbejdere skal indtastes via en normal ansættelsesproces, men hvor der foretages enkelte justeringer, da disse ellers vil blive oprettet to gang i AD'et og SLS.

Dette er ikke en proces der normalt bør følges, og særligt for medarbejdere der allerede er oprettet i SLS, vil dette ikke være en proces, der permanent vil være tilgængelig.

Der er tre forskellige scenarier 1) medarbejderen er allerede oprettet i AD'et, men skal fortsat oprettes i SLS, 2) medarbejderen er allerede oprettet i SLS men skal fortsat oprettes i AD'et og 3) medarbejderen er oprettet i både AD og SLS, og skal ikke overføres til disse systemer på ny.

#### **a) medarbejderen er allerede oprettet i AD'et, men skal fortsat oprettes i SLS**

I oprettelsesprocessen skal der følges den normale proces, men på sektionerne **Kommunikationsoplysninger**  og **Detaljer om ansættelse** skal e-mailen indtastes manuelt, da personen allerede er oprettet i AD'et og I derfor har e-mailen tilgængelig. Husk derfor at sætte flueben i kortet Kommunikationsoplysninger, når du vælger relevante steps for ansættelsen.

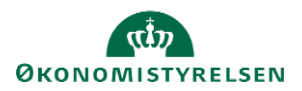

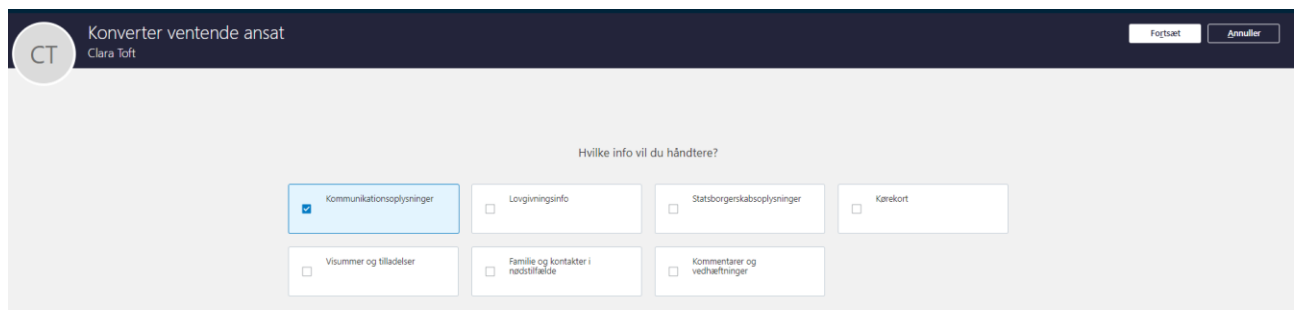

## Sektion – Kommunikationsoplysninger

1. Tilføj **arbejdsmail**. Det er vigtigt, at der vælges arbejdsmail, og ikke en af de andre valgmuligheder. Herefter fortsættes processen på normal vis, og der navigeres videre til Detaljer om ansættelse

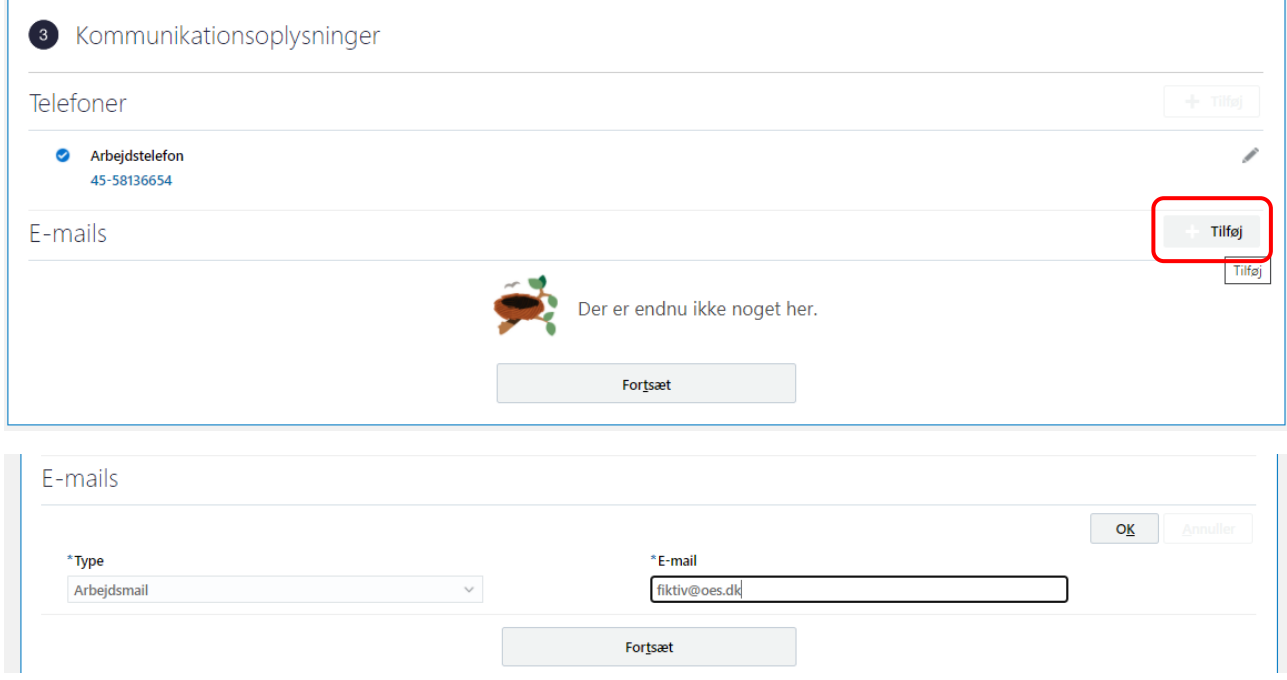

Sektion – Detaljer om ansættelse

2. Udfyld medarbejderens **B-nummer** og **E-mail**. Dette skal være den samme e-mail som før.

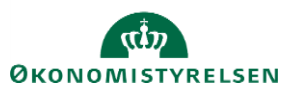

#### Vejledning til Statens HR HR-medarbejder Emne: HR-processer – Ansættelse Version: 24 ID: 6.a.3

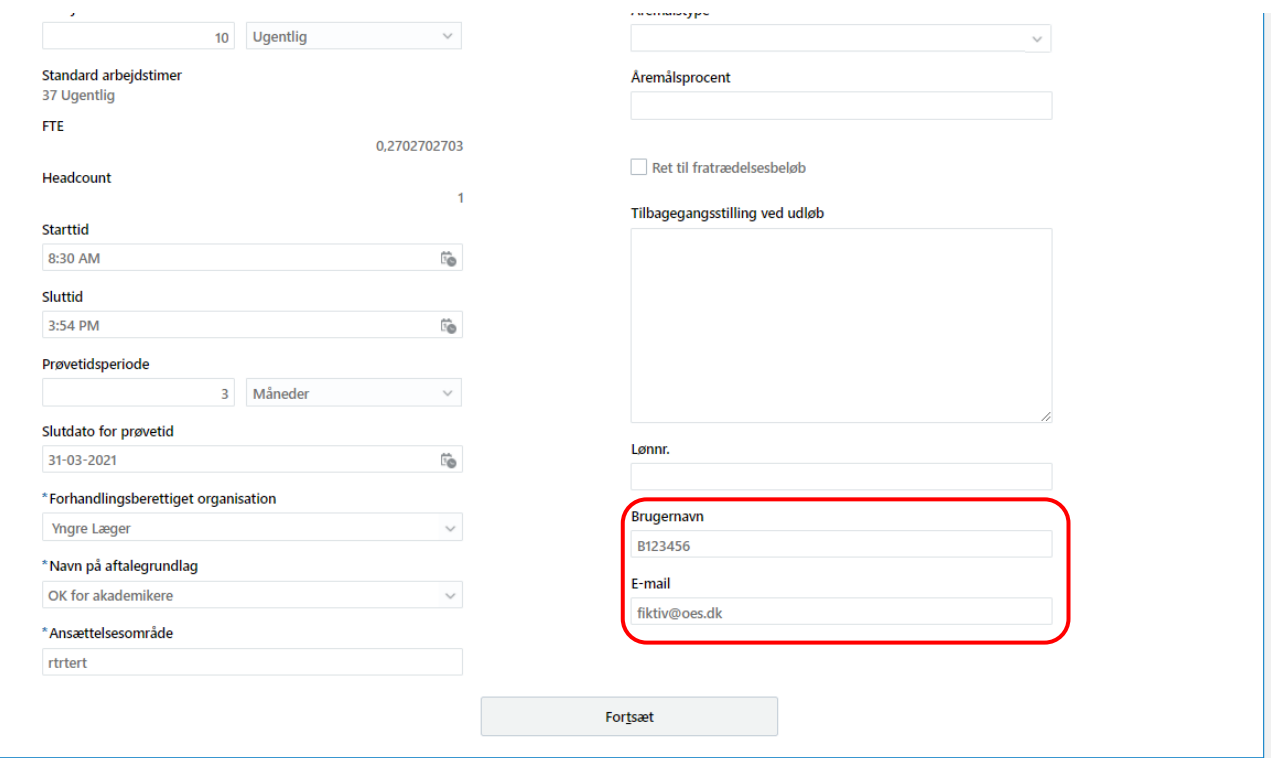

Herefter fuldføres ansættelsesprocessen som normalt, og medarbejderen bør derefter **ikke** være sendt til oprettelse hos Statens It. Første gang denne proces foretages anbefales det, at der tages kontakt til Statens It for at tjekke, at personen ikke er dukket op til oprettelse hos deres brugeradministration. I tilfælde af, at vedkommende er overført som en oprettelse hos Statens It kontaktes Statens HR supporten.

### **2) medarbejderen er allerede oprettet i SLS men skal fortsat oprettes i AD'et**

I oprettelsesprocessen skal der følges den normal proces, men på sektionen **Detaljer om ansættelse**, skal lønnummeret tilføjes manuelt, da medarbejderen allerede har et lønnummer fra den oprindelige oprettelse i SLS.

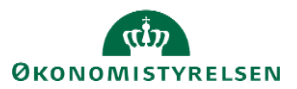

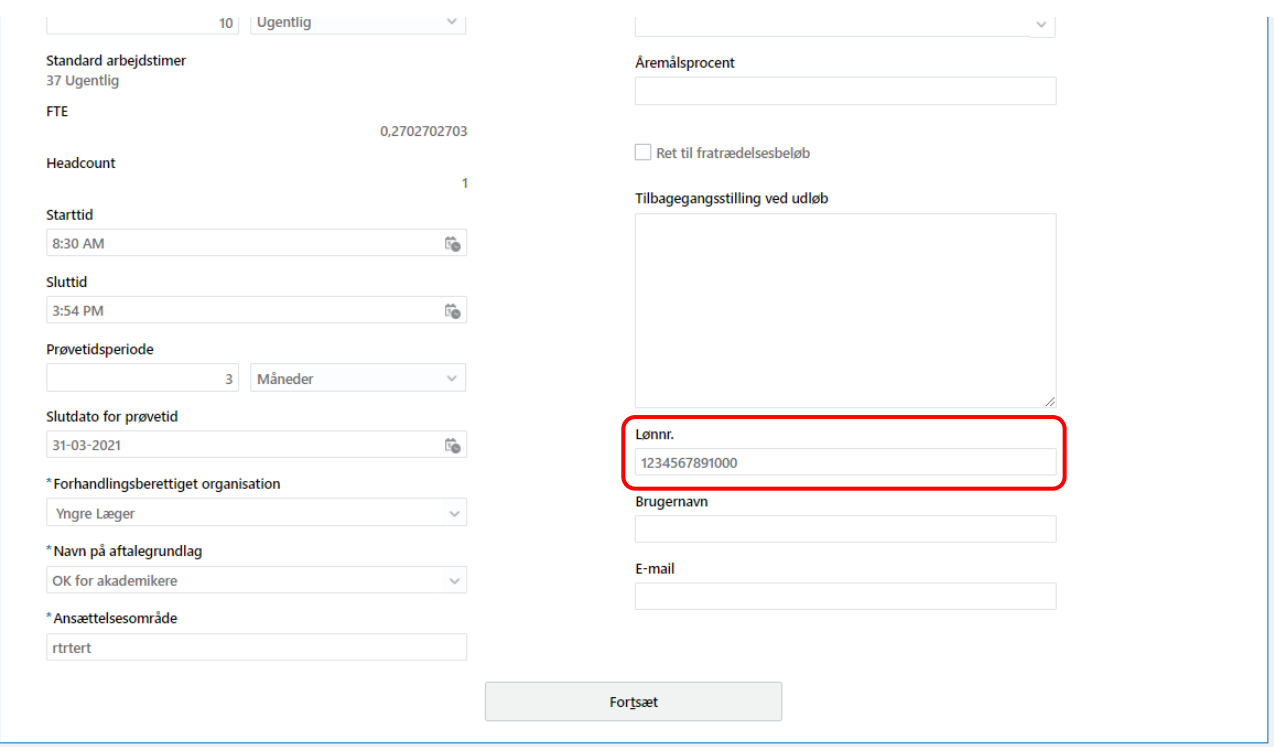

Herefter fuldføres ansættelsesprocessen som normalt, og medarbejderen bør derefter **ikke** være oprettet i SLS. Det er derfor heller ikke nødvendigt at tildele elementer på steppet Kompensation eller at oprette en HR serviceanmodning, hvis der ikke skal ske nogle ændringer i lønnen. Første gang denne proces foretages anbefales det at tjekke direkte i SLS/HR-Løn for at sikre, at medarbejderen ikke er oprettet med endnu et lønnummer. I tilfælde af, at personen alligevel er oprettet med et nyt lønnummer kontaktes Statens HR supporten.

### **3) medarbejderen er oprettet i både AD og SLS, og skal ikke overføres til disse systemer på ny**

I tilfælde af medarbejdere, der både er oprettet i SLS og AD, men ikke er oprettet i Statens HR, skal både punkt 1) og 2) følges, og både e-mailfelter og lønnummerfeltet udfyldes som beskrevet i ansættelsesprocessen.

## **I. Tidsbegrænset ansættelse**

Tidsbegrænsede ansatte oprettes i Statens HR på samme måde som alle andre typer ansættelser. Fratrædelse af tidsbegrænsede ansatte kan ske via den sædvanlige fratrædelsesproces i Statens HR, som er beskrevet i vejledningen 6.e.2 Fratræd medarbejder. Dette afsnit gennemgår opmærksomhedspunkter ved tidsbegrænsede ansættelser.

> a) Angiv tidsbegrænset ansættelse, dette er vigtigt, da den forventede slutdato kommer ind i ansættelsesbrevet.

- b) Automatiseret forventet slutdato
- c) Opfølgning på tidsbegrænsede ansatte (forlængelse, fastansættelse eller fratrædelse)
- d) Ændring af forventet slutdato efter at forventet slutdato er overført til fratrædelse

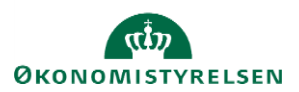

### **a) Angiv tidsbegrænset ansættelse, dette er vigtigt, da den forventede slutdato kommer ind i ansættelsesbrevet.**

Sektion – Ansættelsesdetaljer

Hvis man ansætter en medarbejder, som er tidsbegrænset, skal dette angives i feltet "Fastansat eller tidsbegrænset" under ansættelsen.

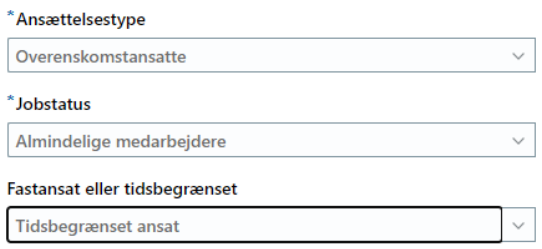

Derefter udfyldes feltet "Forventet slutdato" med den relevante dato.

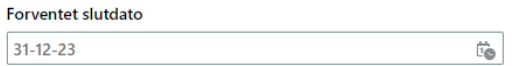

#### **b) Automatiseret forventet slutdato**

Værdien/datoen der tastes i feltet "Forventet slutdato" integrerer direkte til SLS, hvor den opdaterer feltet "fratrædelsesdato". Forventet slutdato integreres altid med afgangsårsag 10 til SLS. Dette sker både ved oprettelse og ved eventuelle ændringer i feltet senere hen.

To dage inden forventet slutdato indtræffer, vil løsningen automatisk igangsætte en fratrædelse i SHR og dermed også en fratrædelsesproces med integration mod SIT, Campus og Navision, så medarbejderen fratrædes i alle systemer.

> Se mere i Automatisering af forventet slutdato for tidsbegrænsede ansatte, som ligger sammen de øvrige vejledninger under HR-Medarbejder/Øvrige

#### **c) Opfølgning på tidsbegrænsede ansatte (forlængelse, fastansættelse eller fratrædelse)**

Institutionerne opfordres til at have en proces for at monitorere, om der er personer i løsningen, der nærmer sig en forventet slutdato og sikre, at der sker en opfølgning på de tidsbegrænsede ansatte.

Når datoen forventet slutdato *nærmer sig* er det vigtigt, at der tages stilling til, hvad der skal ske med medarbejderen. Der er 3 muligheder:

1) Hvis medarbejderen skal forlænges:

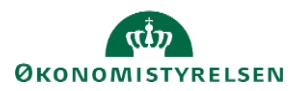

"Forventet slutdato" skal opdateres på ansættelsesforholdet. Hvis du opdaterer pr. en ny dato vil historikken kunne ses. Den ændrede forventet slutdato integreres efter godkendelse til SLS. Denne ændring skal foretages tidligere end to dage inden forventet slutdato indtræffer, da der ellers bliver igangsat en fratrædelse. Se afsnit d).

Se afsnittet "J. Forlængelse og fastansættelse" i denne vejledning

2) Hvis medarbejderen skal fastansættes:

"Forventet slutdato" skal fjernes på ansættelsesforholdet. Hvis du opdaterer/fjerner pr. en ny dato vil historikken kunne ses. Værdien (dvs. det tomme felt) integreres efter godkendelse til SLS, hvilket medfører fratrædelsen fjernes fra SLS. Denne ændring skal foretages tidligere end to dage inden datoen Forventet slutdato indtræffer, da der ellers bliver igangsat en fratrædelse. Se afsnit d).

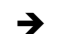

Se afsnittet "J. Forlængelse og fastansættelse" i denne vejledning

- 3) Hvis medarbejderen skal fratræde:
	- a) Hvis fratrædelsesdatoen er *den samme* som den forventede slutdato, dvs. at den korrekte dato allerede står i SLS og SHR, så vil løsningen automatisk gennemføre en fratrædelsesproces.
	- b) Hvis en tidsbegrænset ansat skal fratræde *før* forventet slutdato indtræffer, skal der foretages en normal fratrædelse i SHR. Den nye SHR-fratrædelse integreres straks til SLS. En fratrædelsesregistrering i SHR vil altid overstyre en forventet slutdato, såfremt der er forskel på datoen mellem disse.

## **Det er vigtigt, at en fratrædelse altid sker igennem SHR og ikke direkte i SLS. Ved altid at fratræde igennem SHR undgår man diskrepans imellem de to systemer.**

Følg vejledningen "Fratræd medarbejder".

### **d) Ændring af forventet slutdato efter at forventet slutdato er overført til fratrædelse**

**Bemærk! -** proceduren for hvordan man håndterer en ændring af forventet slutdato, er anderledes HVIS forventet slutdato er overført til fratrædelse i SHR. I de tilfælde er man nødsaget til først at tilbagetrække fratrædelsen.

### **Forventet slutdato overføres til fratrædelse i Statens HR to dage før forventet slutdato indtræffer.**

- 1. Hvis medarbejderens forventet slutdato er overført til fratrædelse i SHR, skal følgende steps følges:
	- a. Tilbagetrække fratrædelsen
	- b. Ændre ansættelsesforholdet
		- i. Hvis man opdaterer/fjerner forventet slutdato, vil det straks blive integreret til SLS og medarbejderen har dermed ingen forventet slutdato og er fastansat
		- ii. Hvis man opdaterer/ændrer forventet slutdato, vil det straks blive integreret til SLS og medarbejderen er dermed igen tidsbegrænset ansat

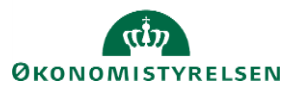

c. Giv SIT/IT besked om, at medarbejderen ikke skal lukkes ned

### Opmærksomhed omkring tidspunktet for igangsættelse af en fratrædelsesproces

Ved en fratrædelsesproces igangsættes flere aktiviteter, som der bør være opmærksomhed på i forhold til den videre administration af medarbejderen. Anvendelsen af forventet slutdato, som kan ændres løbende, giver derfor god mening i forhold til tidsbegrænsede ansatte, fremfor at igangsætte en fratrædelsesproces mange måneder før datoen indtræffer.

Aktiviteter der igangsættes ved en fratrædelsesproces:

- Fratrædelsesdatoen sendes til modtagesystemerne, og hvis processen senere annulleres, vil den ikke forsvinde automatisk fra alle disse (se vejledningen "Tilbagetræk opsigelse").
- Fratrædelsesdatoen vil generere en periode på alle underordnede, hvis det er en leder der fratrædes, hvilket vil gøre det administrativt tungt for HR at lave ændringer på disse.

Opsummering af relevante datofelter i løsningen:

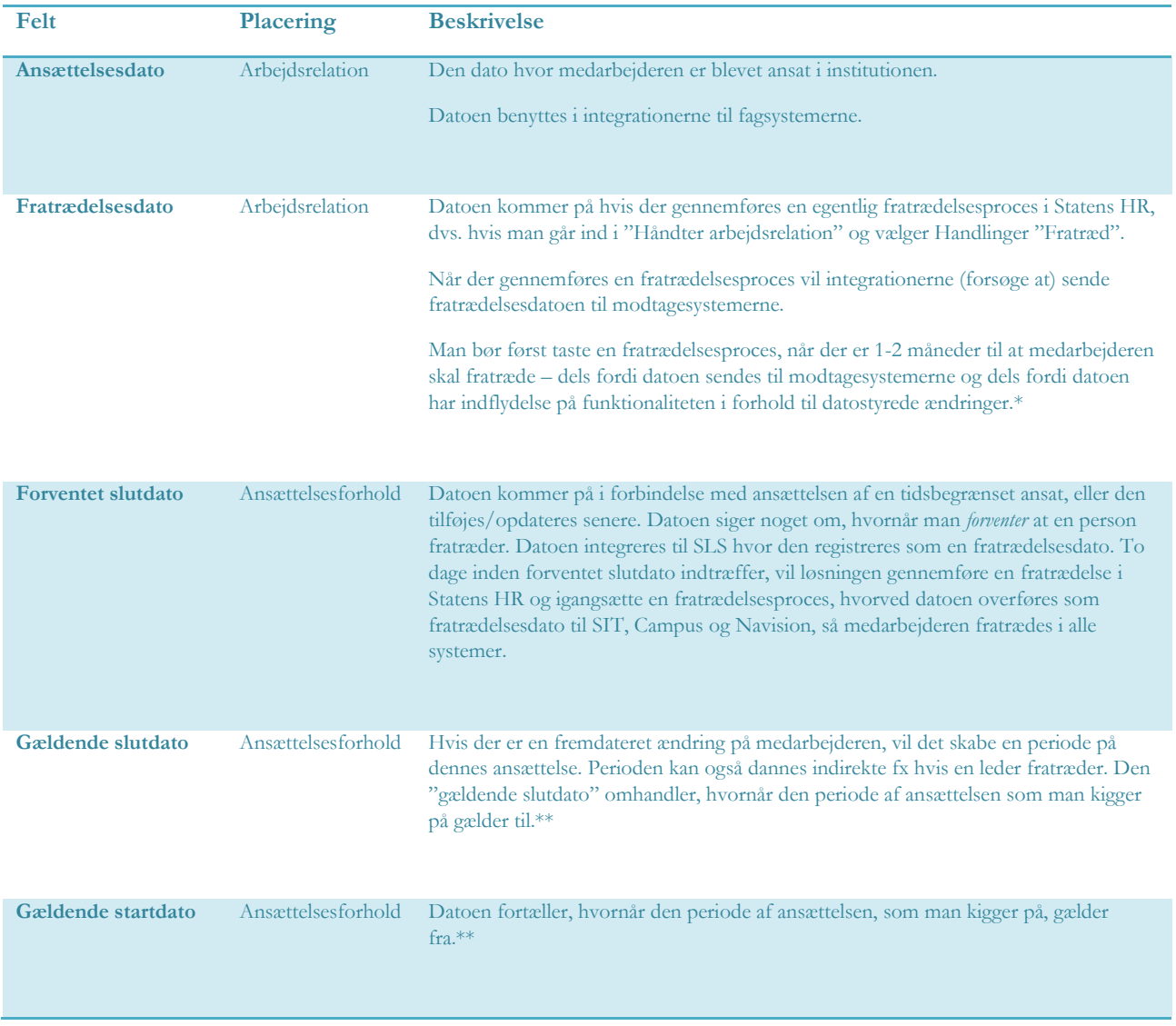

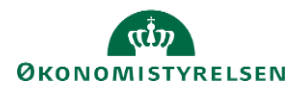

### Eksempel:

\* Fx vil en fratrædelsesdato på en leder slå igennem på dennes underordnede således, at det dannes "perioder" på deres ansættelser, hvor lederens fratrædelsesdato bliver til periodens "gældende slutdato".

\*\*Hvis man fx har lavet en datostyret ændring fra d. 1-1-2020 og en anden datostyret ændring fra d. 1-4-2020., og man søger personens ansættelsesforhold frem pr. d. 15-3-2020, så vil der stå, at den gældende startdato er d. 1-1-2020 og den gældende slutdato er d. 31-3-2020, mens der ligger en fremtidig periode med startdato 1-4-2020.

## **J. Forlængelse og fastansættelse**

Hvis man har en tidsbegrænset ansat, som ikke skal fratrædes, så skal der laves en forlængelse eller en fastansættelse.

#### **a) Forlængelse**

Processen for forlængelse af en medarbejder afhænger af:

 om man allerede har lavet en fratrædelse af medarbejderen eller hvor vidt forventet slutdato er overført til fratrædelse i Statens HR

Proces hvis der er foretaget en fratrædelsesproces:

- 1) Tilbagetræk fratrædelsen
- 2) Opdater forventet slutdato i SHR

#### Tilbagetræk fratrædelsen:

- 1. Klik på **Min arbejdsstyrke – Vis flere** under Hurtige handlinger
- 2. Klik på **Fratrædelse**
- 3. Fremsøg medarbejderen, som skal forlænges
- 4. Klik på **medarbejderens navn**. Oplysninger om medarbejderens fratrædelse vises
- 5. Klik på **Tilbagefør**

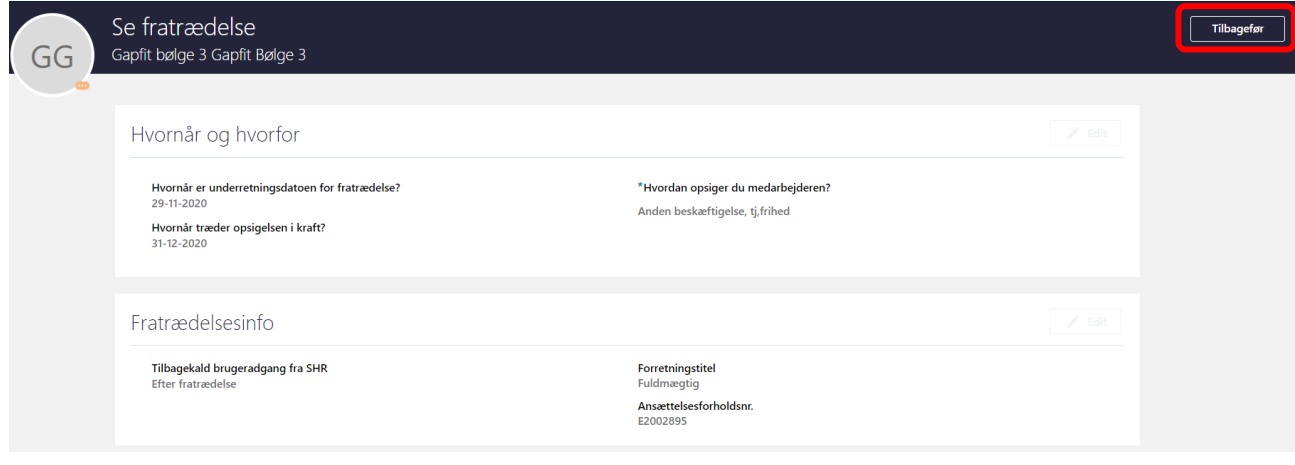

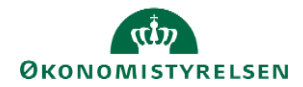

- 6. Tilføj evt. en kommentar til godkenderen
- 7. Klik på **Afsend**. Tilbagetrækningen er nu klar til godkendelse

Opdater datoen "Forventet slutdato":

- 8. Klik på **Min arbejdsstyrke**
- 9. Klik på **Ændr ansættelsesdetaljer**
- 10. Fremsøg medarbejderen, som skal forlænges
- 11. Klik på **medarbejderens navn** i søgeresultaterne
- 12. Vælg en relevant startdato for ændringen. Klik på **Fortsæt**
- 13. Sektion Ansættelsesforhold: opdater datoen i **Forventet slutdato\***. Klik på **Fortsæt**

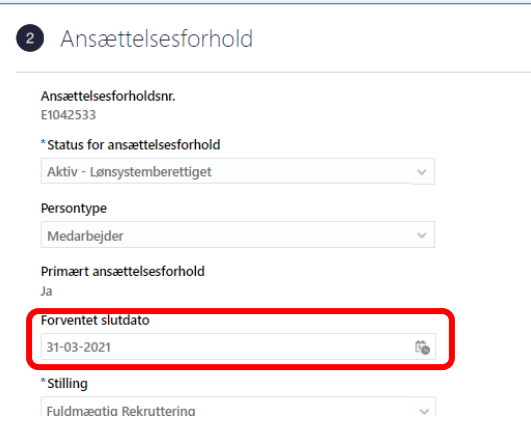

- 1. Tilføj evt. en kommentar til godkenderen
- 2. Klik på **Afsend**. Ændringen er nu klar til godkendelse

Feltet 'Forventet slutdato' slår automatisk igennem til SLS via integrationen.

#### **b. Fastansættelse**

"Forventet slutdato" skal fjernes fra ansættelsesforholdet, hvilket automatisk vil blive integreret til SLS, hvor afgangsårsagen vil blive fjernet.

Hvis man allerede har tastet en fratrædelsesproces eller forventet slutdato er overført til fratrædelse i Statens HR, så skal denne tilbagetrækkes, se vejledning ovenfor.

Vejledning:

- 1. Klik på **Min arbejdsstyrke – Vis flere** under Hurtige handlinger
- 2. Klik på **Ændr ansættelsesdetaljer**
- 3. Fremsøg medarbejderen, som skal forlænges
- 4. Klik på **medarbejderens navn** i søgeresultaterne
- 5. Vælg en relevant startdato for ændringen. Klik på **Fortsæt**
- 6. Sektion Ansættelsesforhold: Fjern datoen i **Forventet slutdato\***. Klik på **Fortsæt**

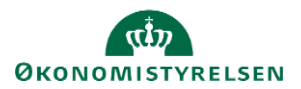

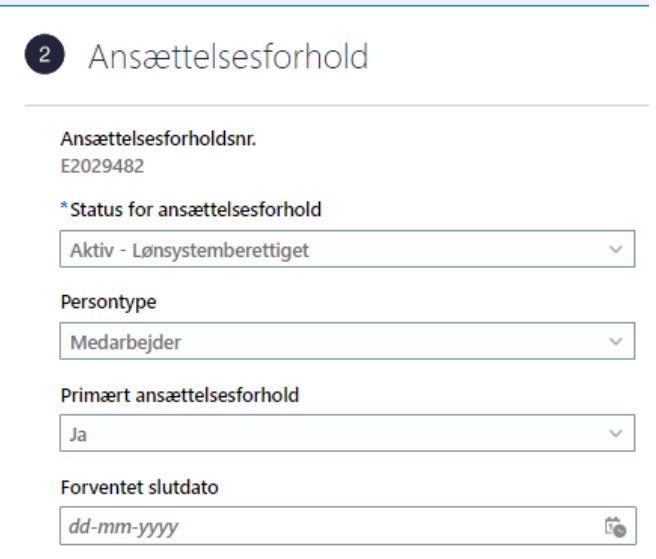

- 7. Tilføj evt. en kommentar til godkenderen
- 8. Klik på **Afsend**. Ændringen er nu klar til godkendelse

Når feltet 'Forventet slutdato' får fjernet datoen, så vil integration fjerne den fratrædelsesdato, der er sat i SLS samt afgangsårsagen.

## **K. Ansættelse i løntilskudsordninger eller fleksjob**

Ved ansættelse af medarbejdere i enten løntilskudsordninger eller fleksjob, er der to felter, som man skal være opmærksom på skal udfyldes under ansættelsen. Dette afsnit gennemgår hvilke to felter, som skal udfyldes og hvordan de skal udfyldes. Felterne skal udfyldes som en del af konverteringsprocesen fra ventende ansat til medarbejder. Desuden skal man huske at uploade selve fleksjob/løntilskudsaftalen mv. fra Kommunen via hurtig handlingen 'Dokumentrecords'.

Sektion – Detaljer om ansættelse

1. Udfyld felterne **Beskæftigelsesordning** og **Ansættelsesform,** for at sikre korrekt lønindplacering og refusion.

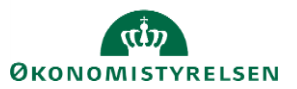

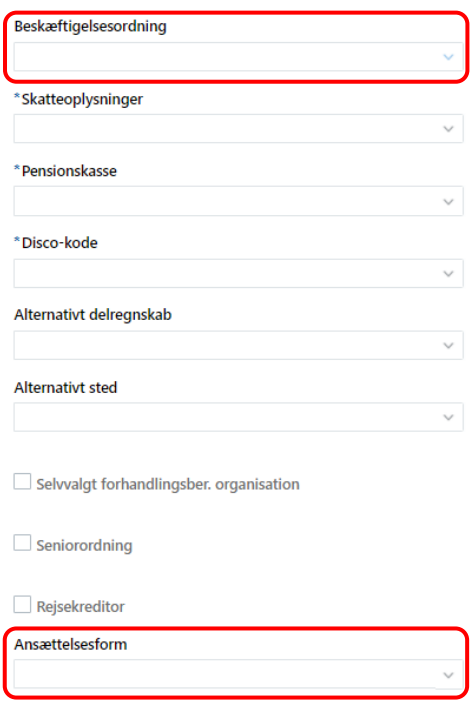

2. Ved feltet **Beskæftigelsesordning**, vælges den ordning som står i kontrakten fra kommunen.

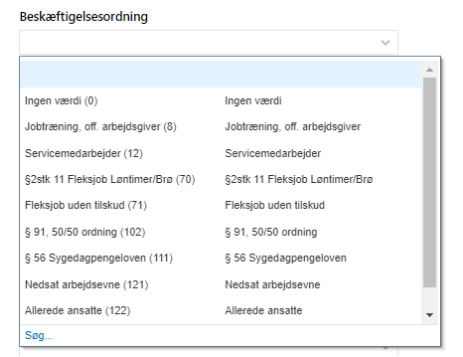

3. Ved feltet **Ansættelsesform** vælges: Beskæftigelsesordning (5)

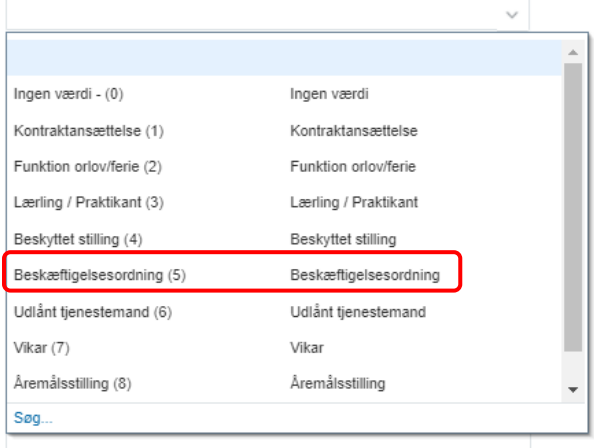

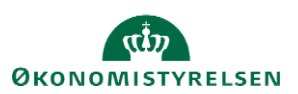

4. Derefter fortsætter processen for ansættelse af en ny medarbejder eller ændring af medarbejdere med angivelse af basisløn, tillæg og fradrag.

*Når du udfylder felterne 'Ansættelsesform' og 'Beskæftigelsesordning' er SAM opmærksomme på at medarbejderen er i løntilskud.*

*Du skal indsende den løn, som medarbejderen skulle have haft, hvis det ikke var en løntilskudsordning fx fuldmægtig, 1 trin 26.409,17 kr.* 

*Så sætter SAM en lønreduktion ind på LKO 2992, hvor der sættes max. Timeløn ind, en sats som er fastsat af jf. lovgivning mht. løntilskudsordninger.* 

*Dermed kan medarbejderen se følgende af sin lønseddel* 

Løn vedrørende juni 2021

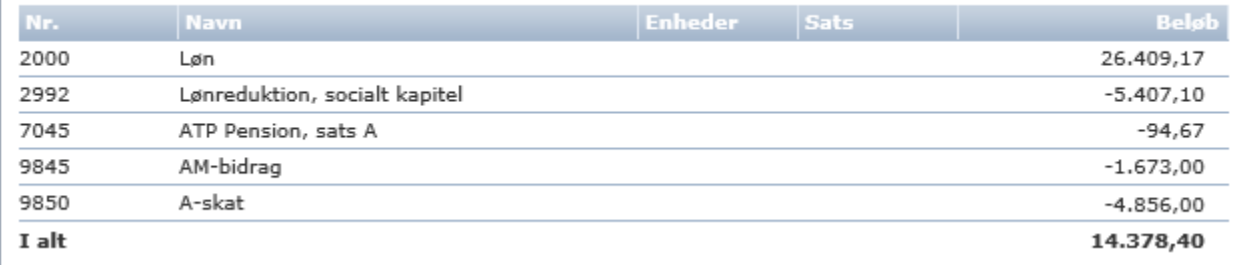

*Pensionen bliver der ikke rørt ved. Så såfremt medarbejderen skulle have haft pension fra første dag, så kører det automatisk, men man skal stadig udfylde ikrafttrædelsesdato, såfremt medarbejderen er omfattet af en pensionsordning med karens fx SAMpension.*

5. Husk desuden, at ved indsendelse af serviceanmodning til SAM, skal titelfeltet efter navn udfyldes med **+ Løntilskudsordning eller fleksjob**. Dette for at sikre at SAM kan se det er løntilskud eller fleksjob. Dette kan rettes til på Serviceamodningen der oprettes automatisk. Ændringen skal ske samtidig med at løngruppen opdateres.

## **L. Ansættelse af en løst tilknyttet medarbejder**

*Husk at man altid skal søge om dispensation hos Statens HR via serviceportalen, før man opretter løst tilknyttede medarbejdere.*

Når man opretter en medarbejder af typen 'løst tilknyttet' i Statens HR, så gøres dette på stort set samme måde, som alle andre ansættelser. Dog vil der være følgende afvigelser fra ansættelser af medarbejdere:

CPR-validering

1. Vælg IKKE værdien 'Medarbejder' i feltet **Medarbejderkategori**. Vælg derimod hvilken som helst anden værdi, som bedst giver mening ift. den konkrete ansættelse

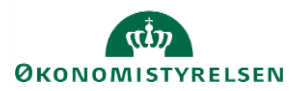

### $\equiv$  STATENS HR

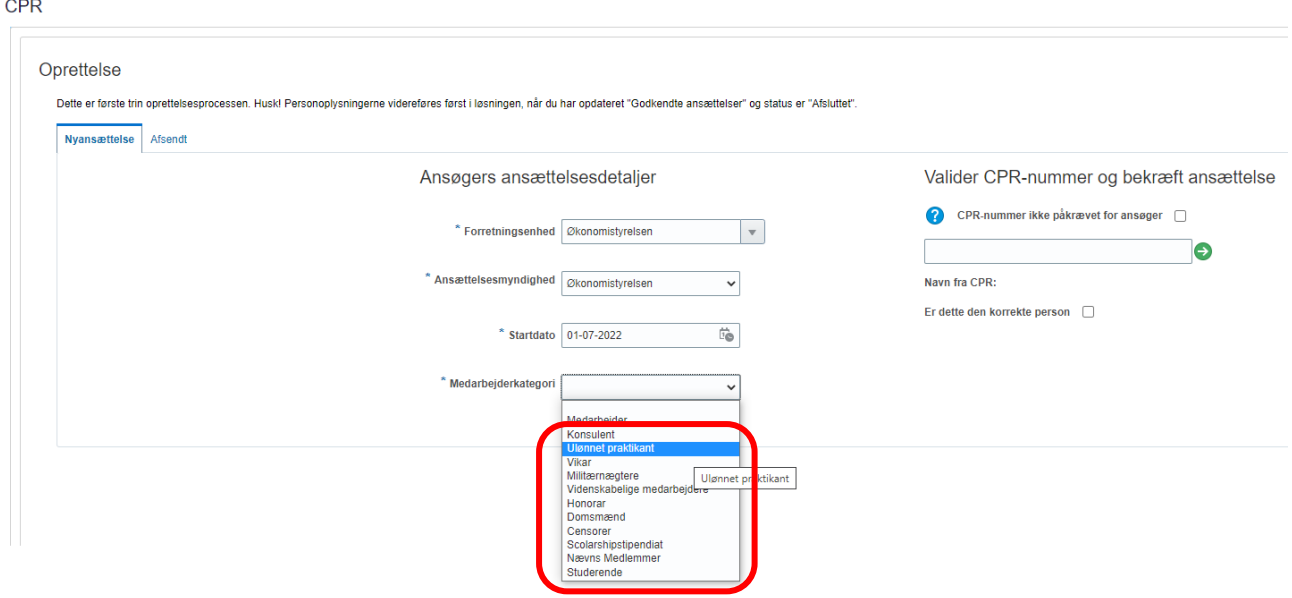

#### Sektion – Detaljer om ansættelse

1. Vælg værdien 'Aktiv – Intet lønsystem' i feltet **Status for ansættelsesforhold**. Dette sørger for, at medarbejderen ikke oprettes med et register i SLS

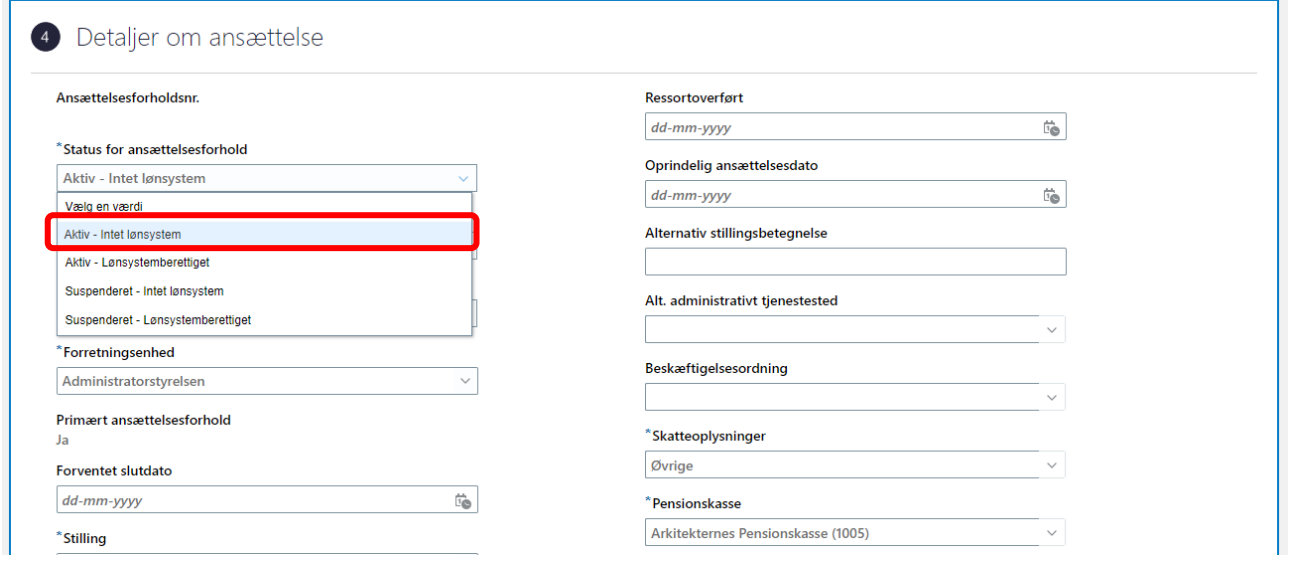

# **M. Ansættelse af en tjenestemand på rådighedsløn**

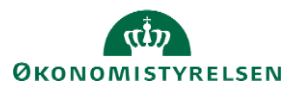

Tjenestemænd, der er anvist til rådighedsløn skal først fratrædes og ferieafregnes (fra det tidligere ansættelsesforhold – se vejledning for fratrædelse) og herefter oprettes i Statens HR som en nyansættelse (jf. denne vejledning).

Når der oprettes en tjenestemand på rådighedsløn:

- Overvej at vælge "skjul i SHR adressebog"
- Vælg ansættelsestypen "Tjenestemand"
- Vælg tidsbegrænset
- Udfyld lønoplysninger i kompensation og gør under "Tjenestemænd"
- Udfyld "Andre indberetninger" opmærksom på at, det er en tjenestemand, der skal oprettes og skal have rådighedsløn

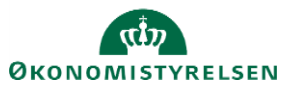